# **ASP.NET** Core 3 Zaawansowane programowanie

Wydanie VIII

**Adam Freeman** 

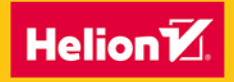

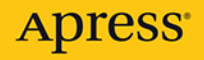

Tytuł oryginału: Pro ASP.NET Core 3: Develop Cloud-Ready Web Applications Using MVC, Blazor, and Razor Pages, 8th Edition

Tłumaczenie: Robert Górczyński

ISBN: 978-83-283-7890-2

First published in English under the title Pro ASP.NET Core 3: Develop Cloud-Ready Web Applications Using MVC, Blazor, and Razor Pages by Adam Freeman, edition: 8

Copyright © 2020 by Adam Freeman

This edition has been translated and published under licence from APress Media, LLC, part of Springer Nature. APress Media, LLC, part of Springer Nature takes no responsibility and shall not be made liable for the accuracy of the translation.

Polish edition copyright © 2022 by Helion S.A. All rights reserved.

All rights reserved. No part of this book may be reproduced or transmitted in any form or by any means, electronic or mechanical, including photocopying, recording or by any information storage retrieval system, without permission from the Publisher.

Wszelkie prawa zastrzeżone. Nieautoryzowane rozpowszechnianie całości lub fragmentu niniejszej publikacji w jakiejkolwiek postaci jest zabronione. Wykonywanie kopii metodą kserograficzną, fotograficzną, a także kopiowanie książki na nośniku filmowym, magnetycznym lub innym powoduje naruszenie praw autorskich niniejszej publikacji.

Wszystkie znaki występujące w tekście są zastrzeżonymi znakami firmowymi bądź towarowymi ich właścicieli.

Autor oraz wydawca dołożyli wszelkich starań, by zawarte w tej książce informacje były kompletne i rzetelne. Nie biorą jednak żadnej odpowiedzialności ani za ich wykorzystanie, ani za związane z tym ewentualne naruszenie praw patentowych lub autorskich. Autor oraz wydawca nie ponoszą również żadnej odpowiedzialności za ewentualne szkody wynikłe z wykorzystania informacji zawartych w książce.

Helion S.A. ul. Kościuszki 1c, 44-100 Gliwice tel. 32 231 22 19, 32 230 98 63 e-mail: *helion@helion.pl* WWW: *https://helion.pl* (księgarnia internetowa, katalog książek)

Pliki z przykładami omawianymi w książce można znaleźć pod adresem: *https://ftp.helion.pl/przyklady/aspnm8.zip*

Drogi Czytelniku! Jeżeli chcesz ocenić tę książkę, zajrzyj pod adres *https://helion.pl/user/opinie/aspnm8* Możesz tam wpisać swoje uwagi, spostrzeżenia, recenzję.

Printed in Poland.

### [• Kup książkę](https://helion.pl/rf/aspnm8)

- 
- Oceń książkę • Oceń książkę
- 
- [Księgarnia internetowa](https://ebookpoint.pl/r/4CAKF)<br>• Lubie to! » Nasza społeczność • Lubię to! » Nasza społeczność

#### aat

## Spis treści

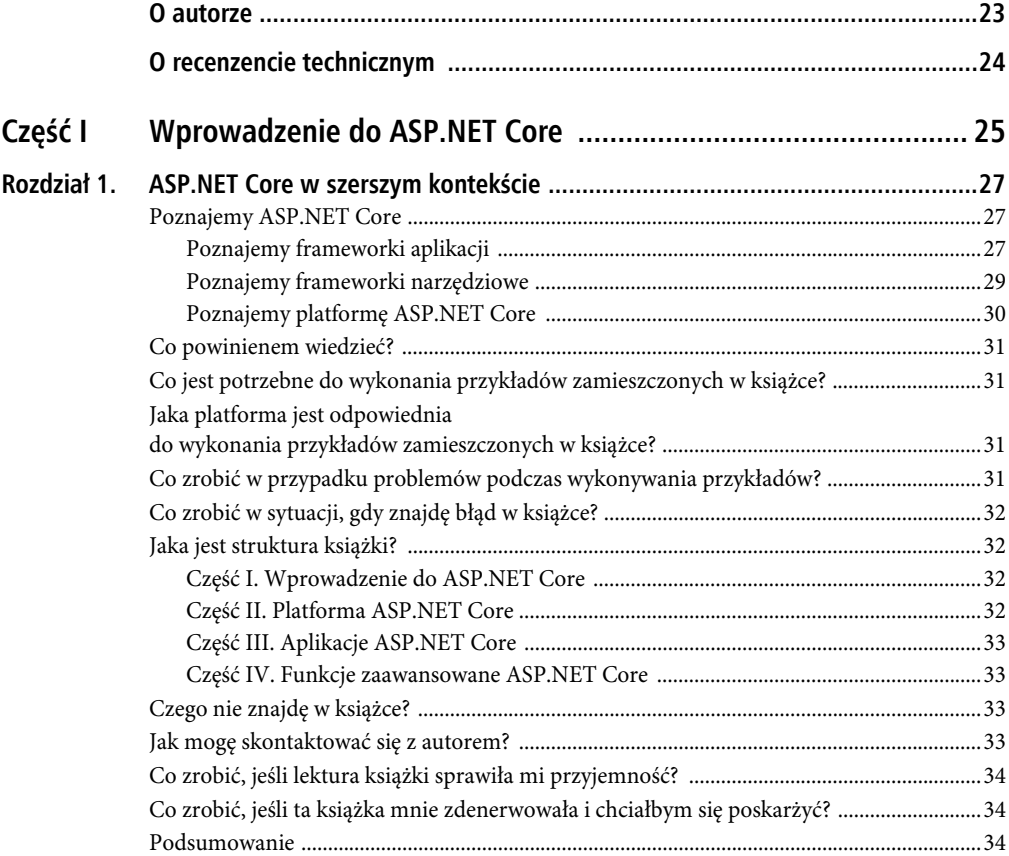

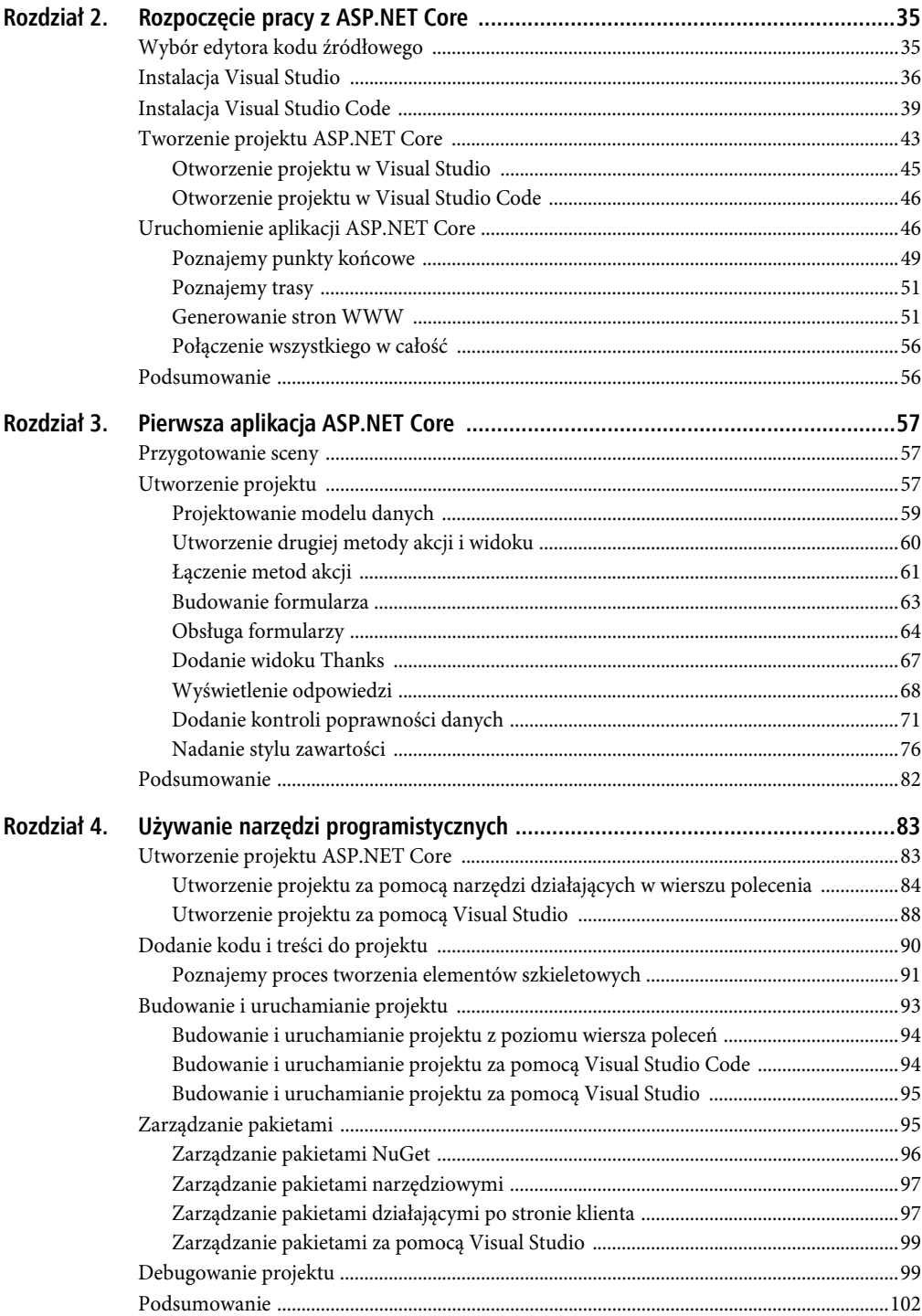

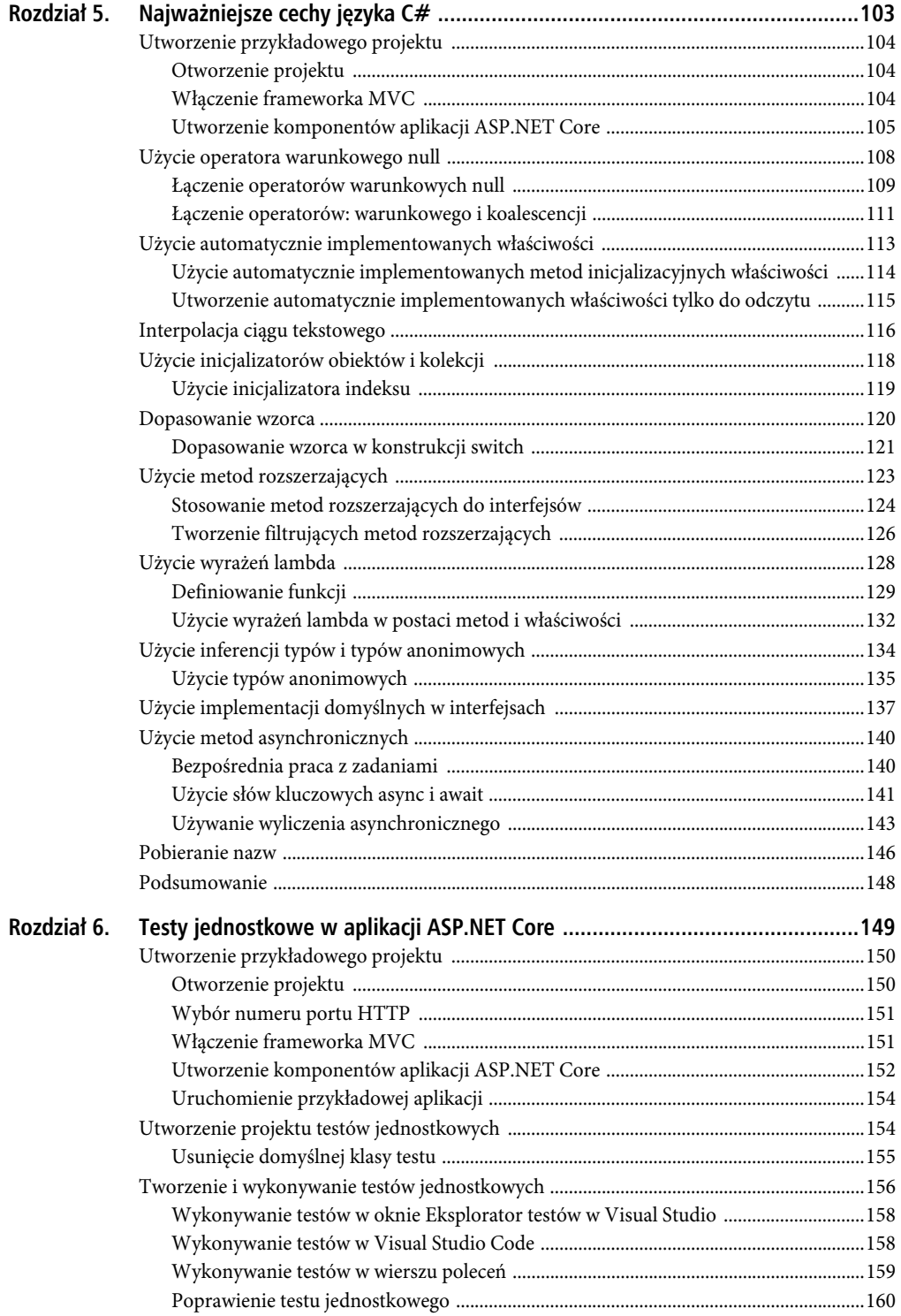

 $\overline{7}$ 

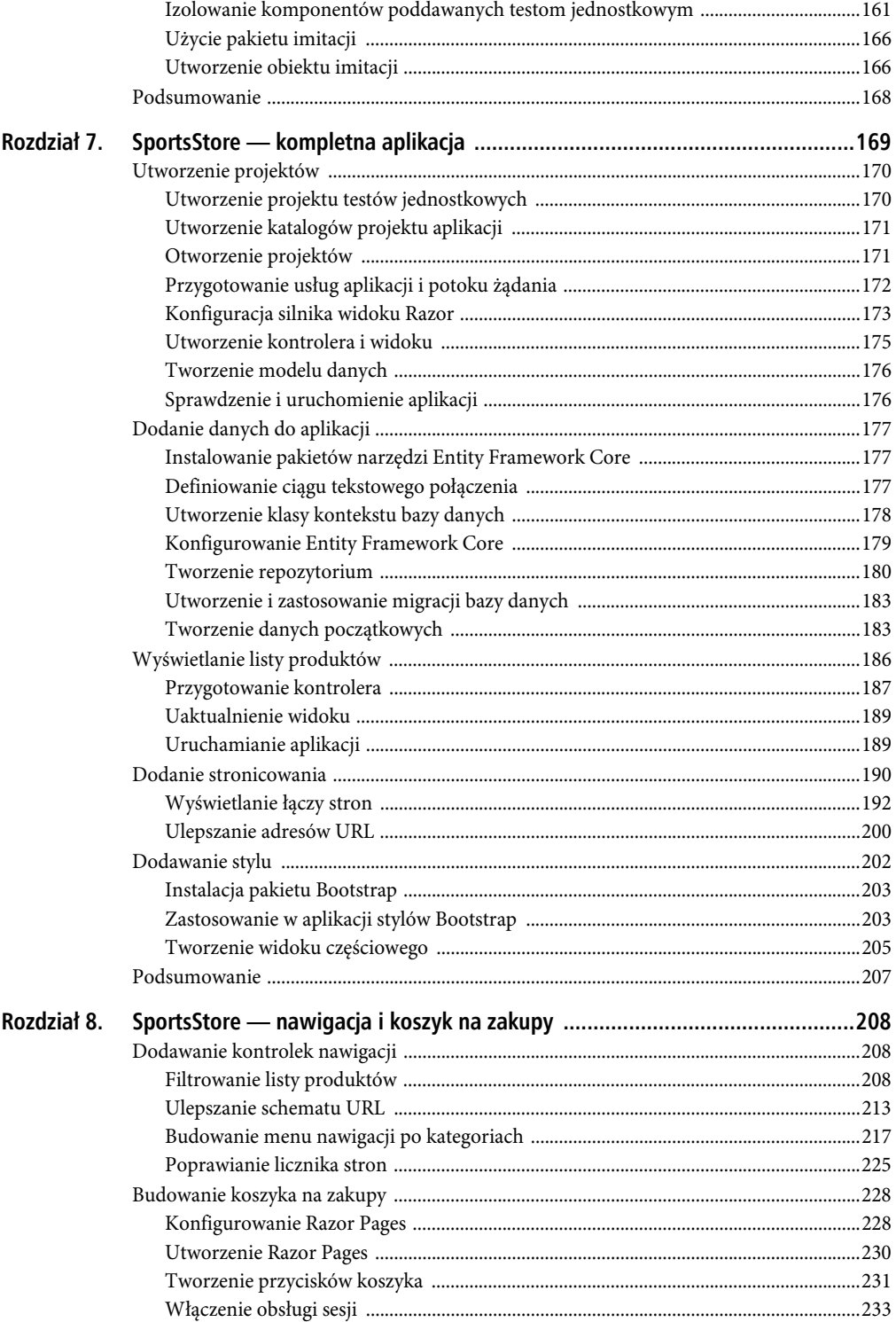

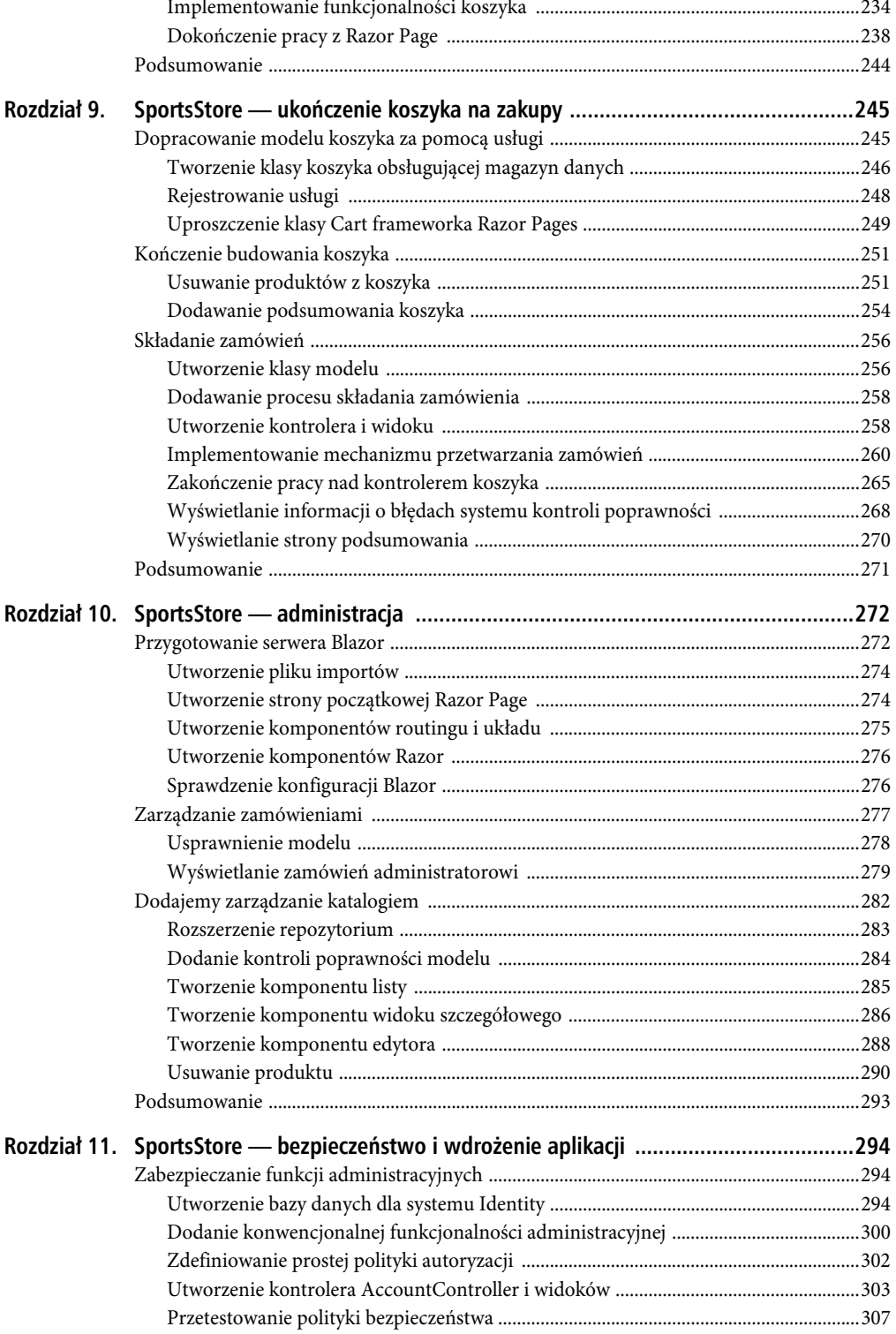

9

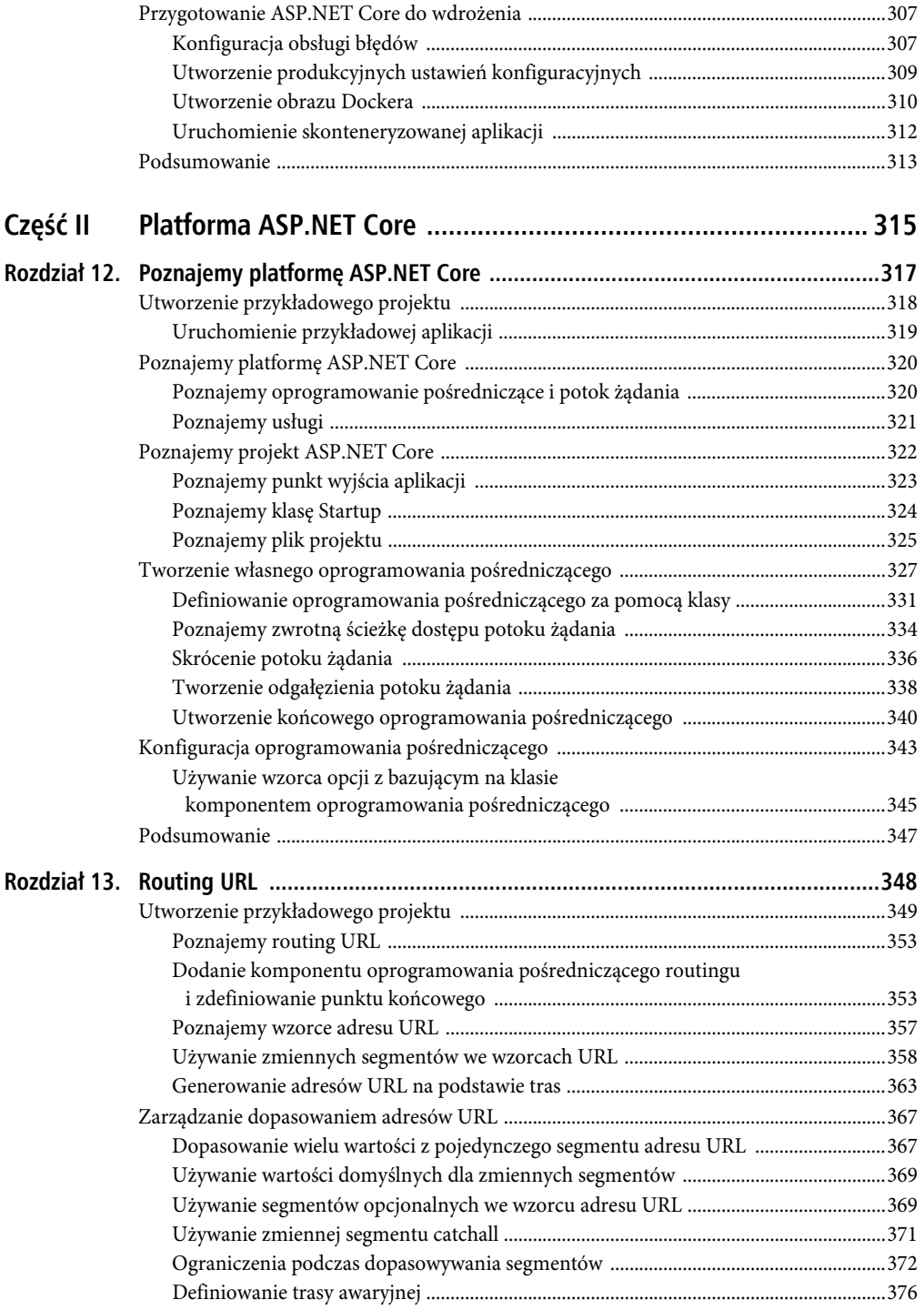

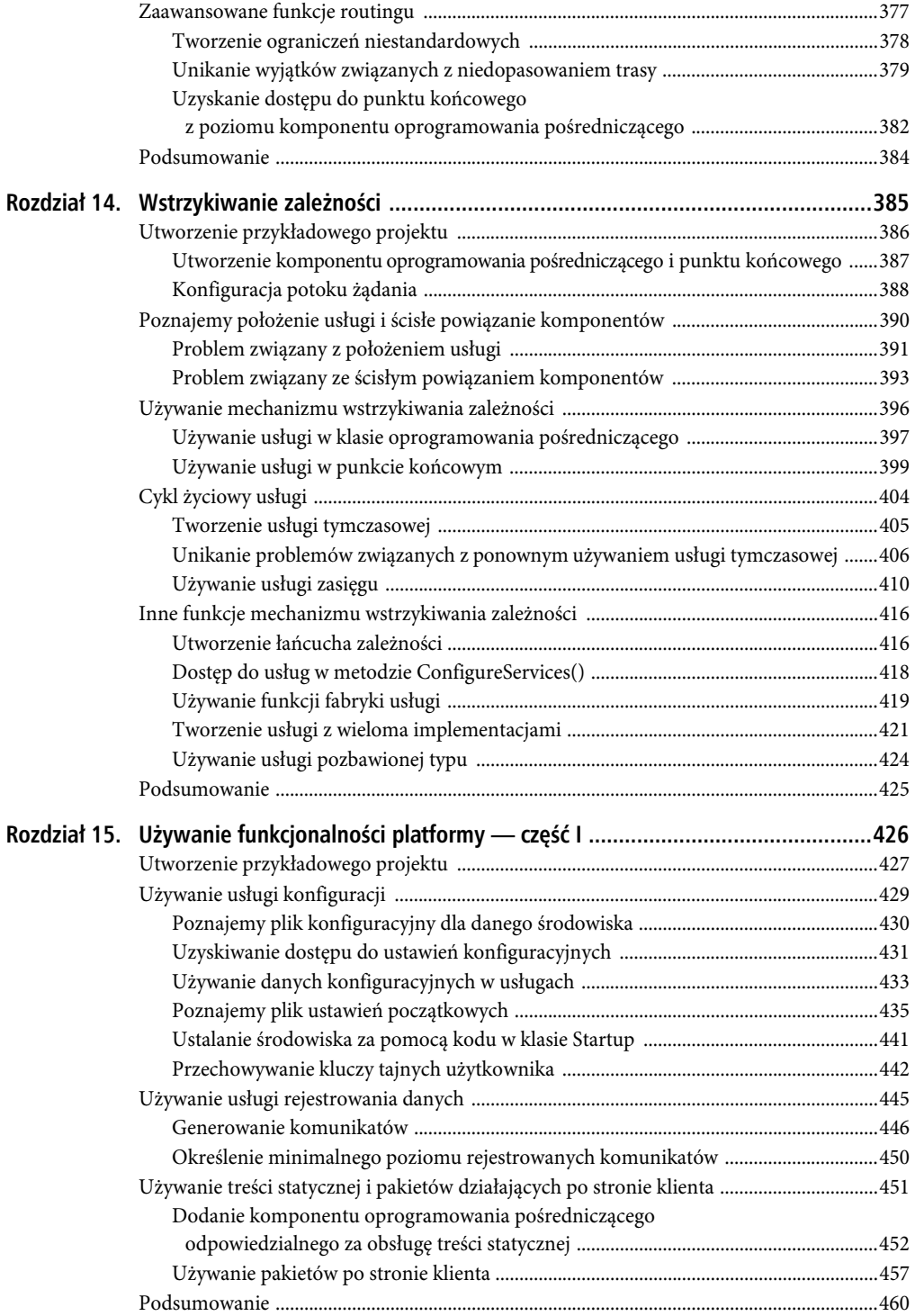

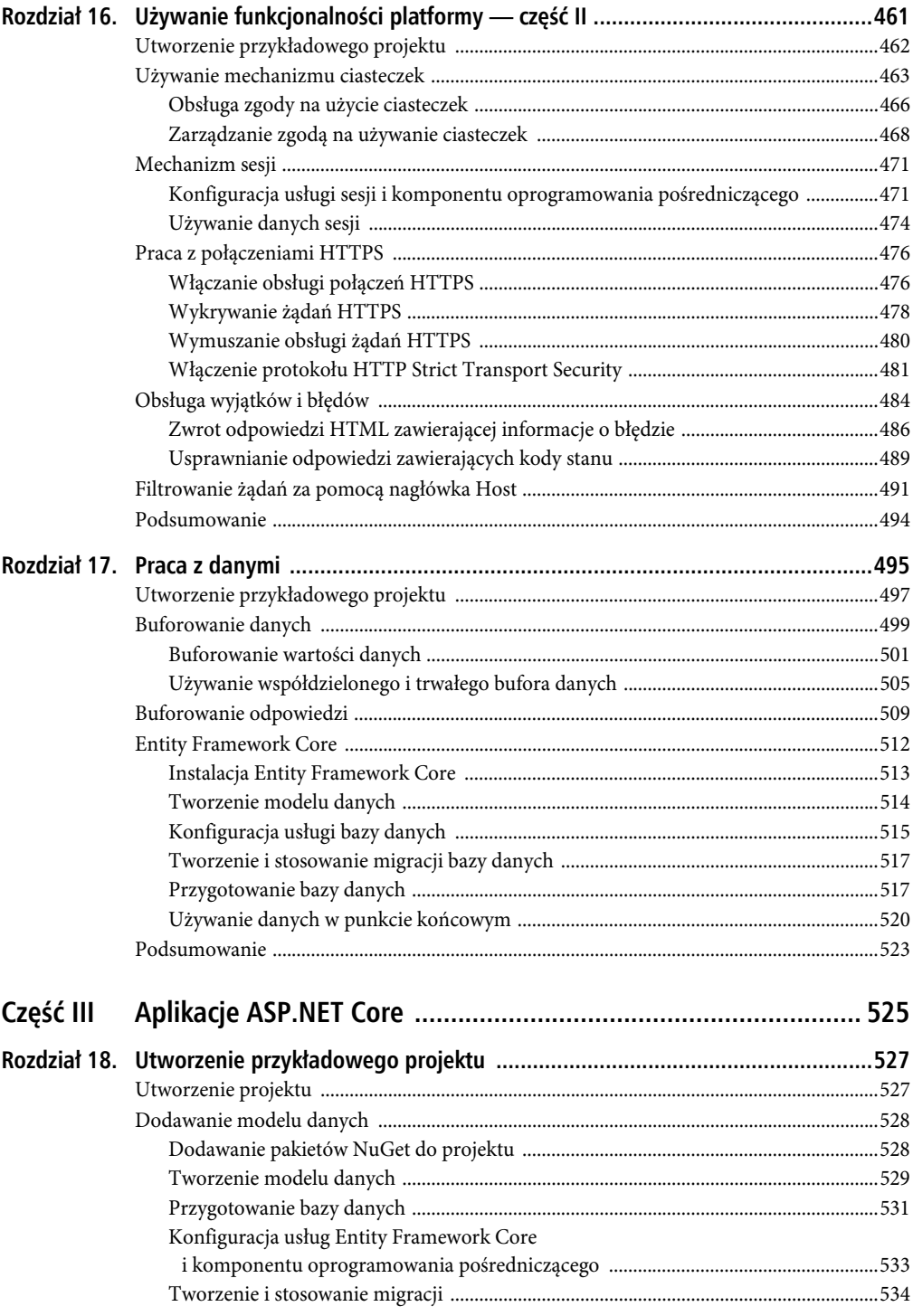

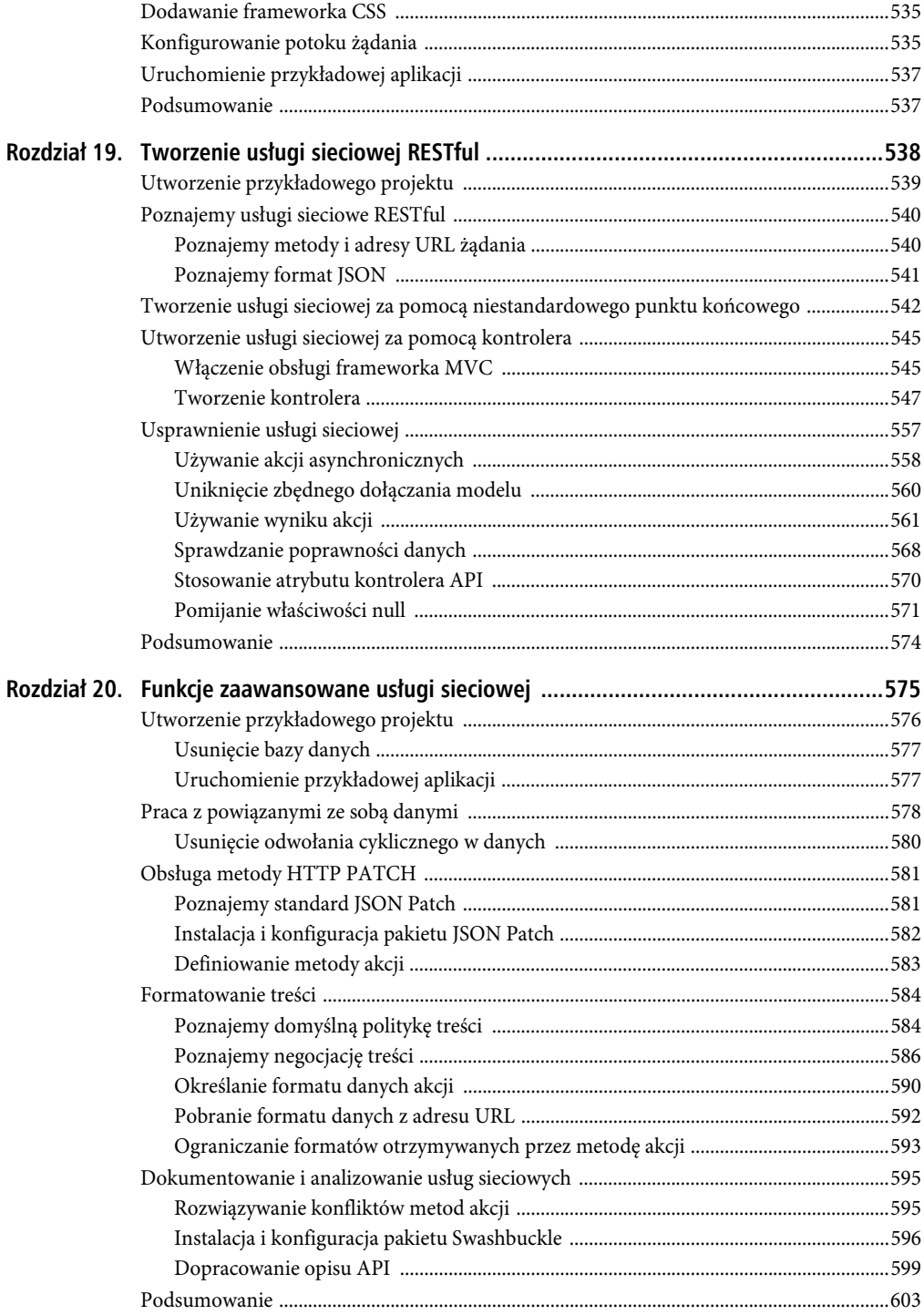

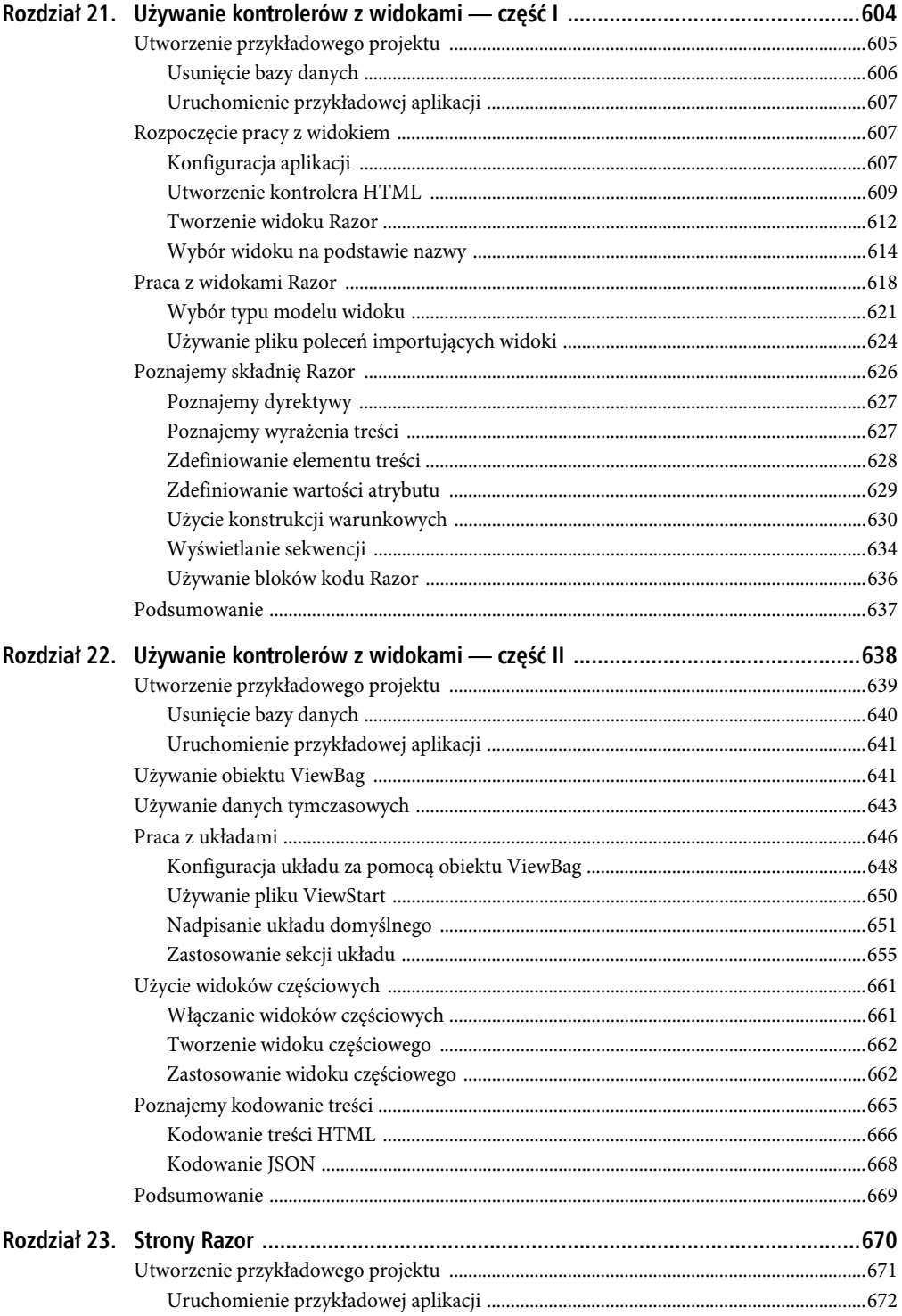

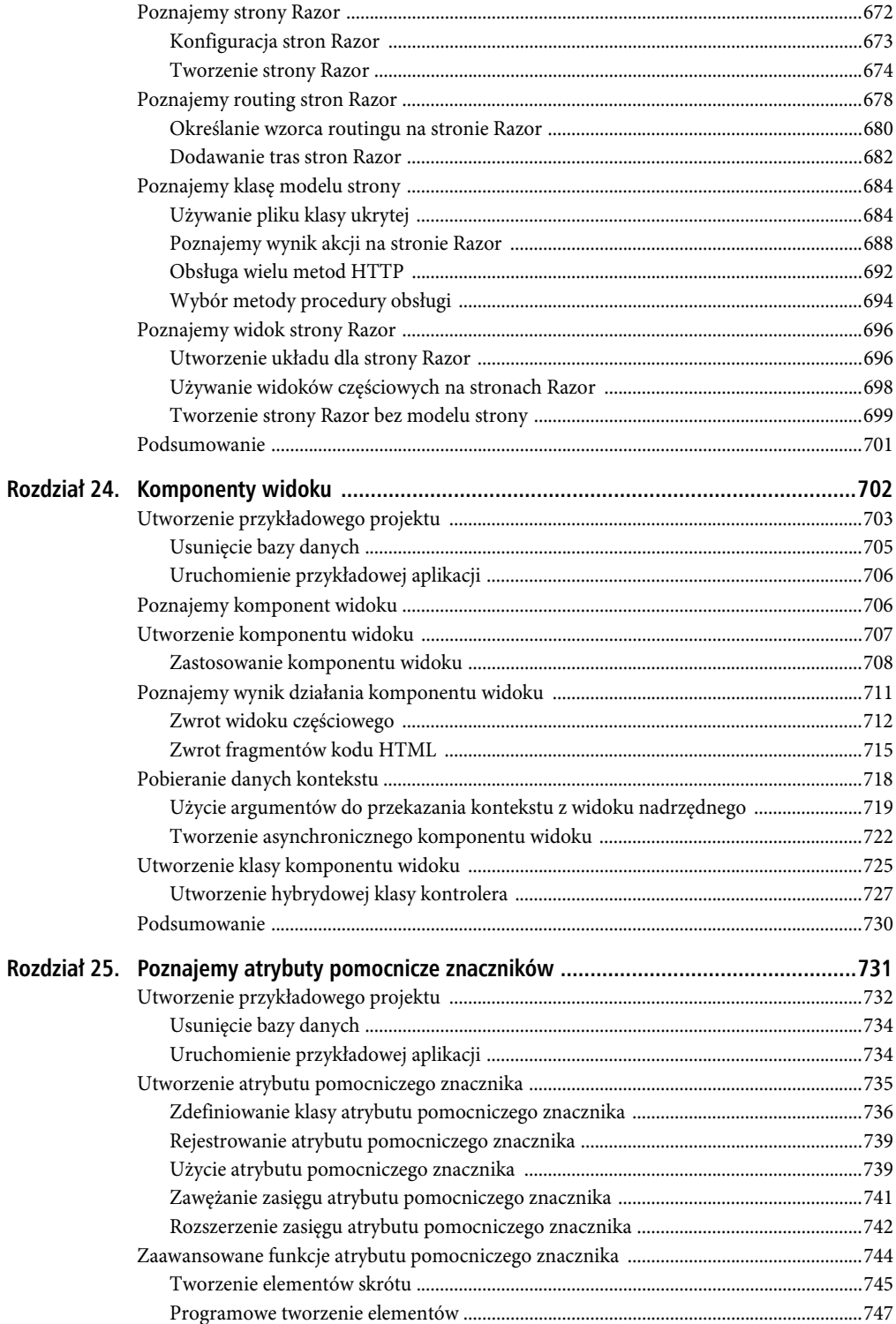

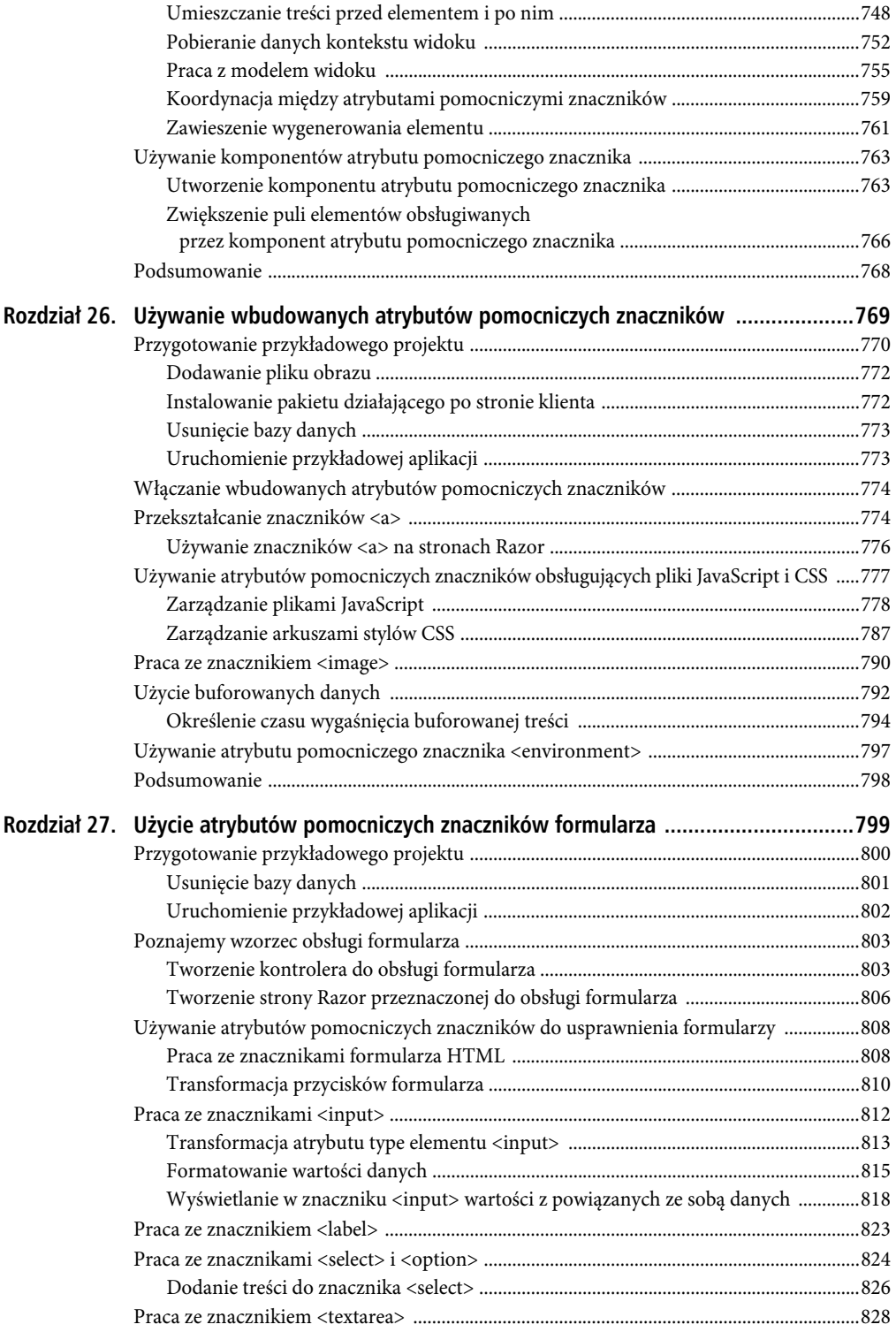

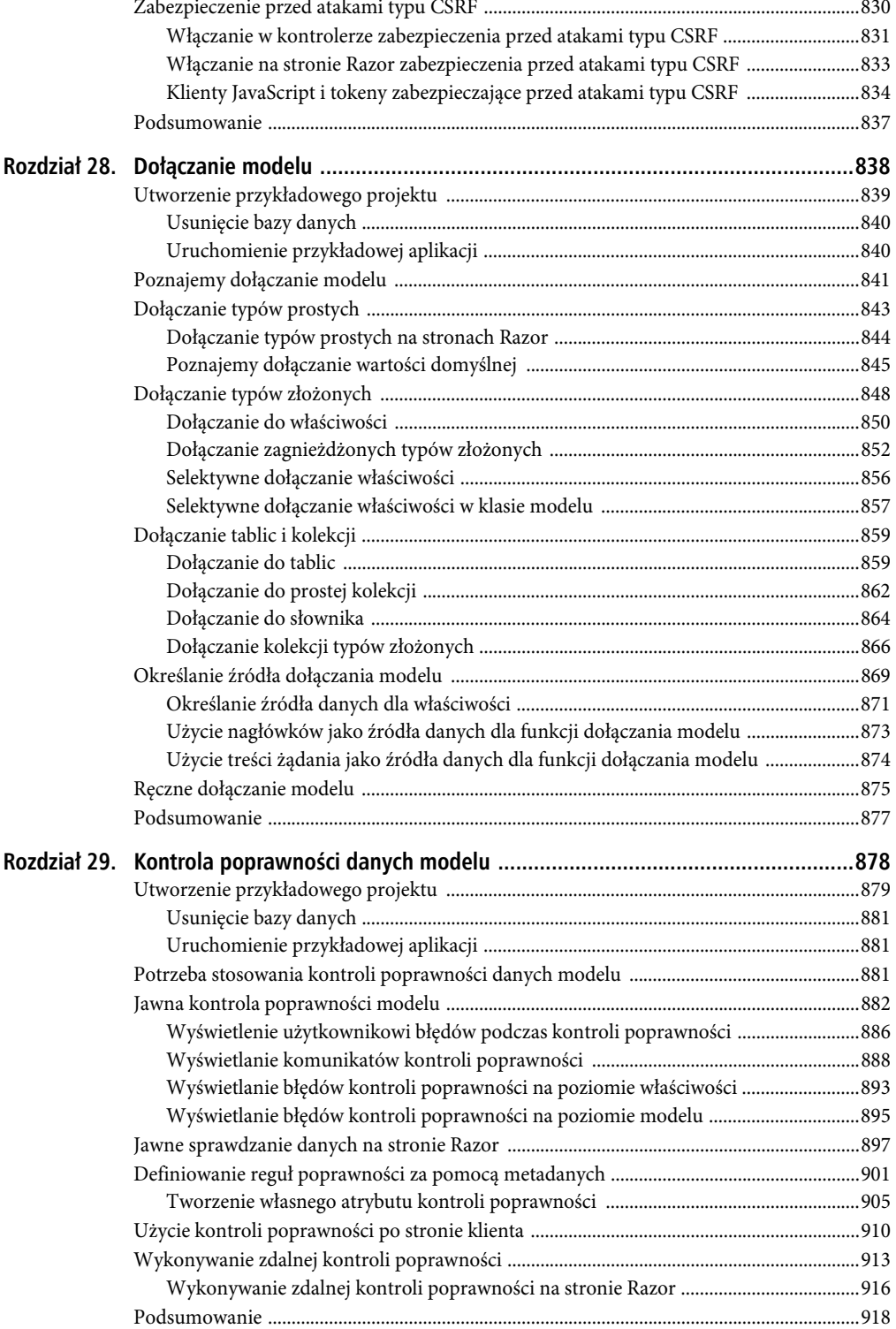

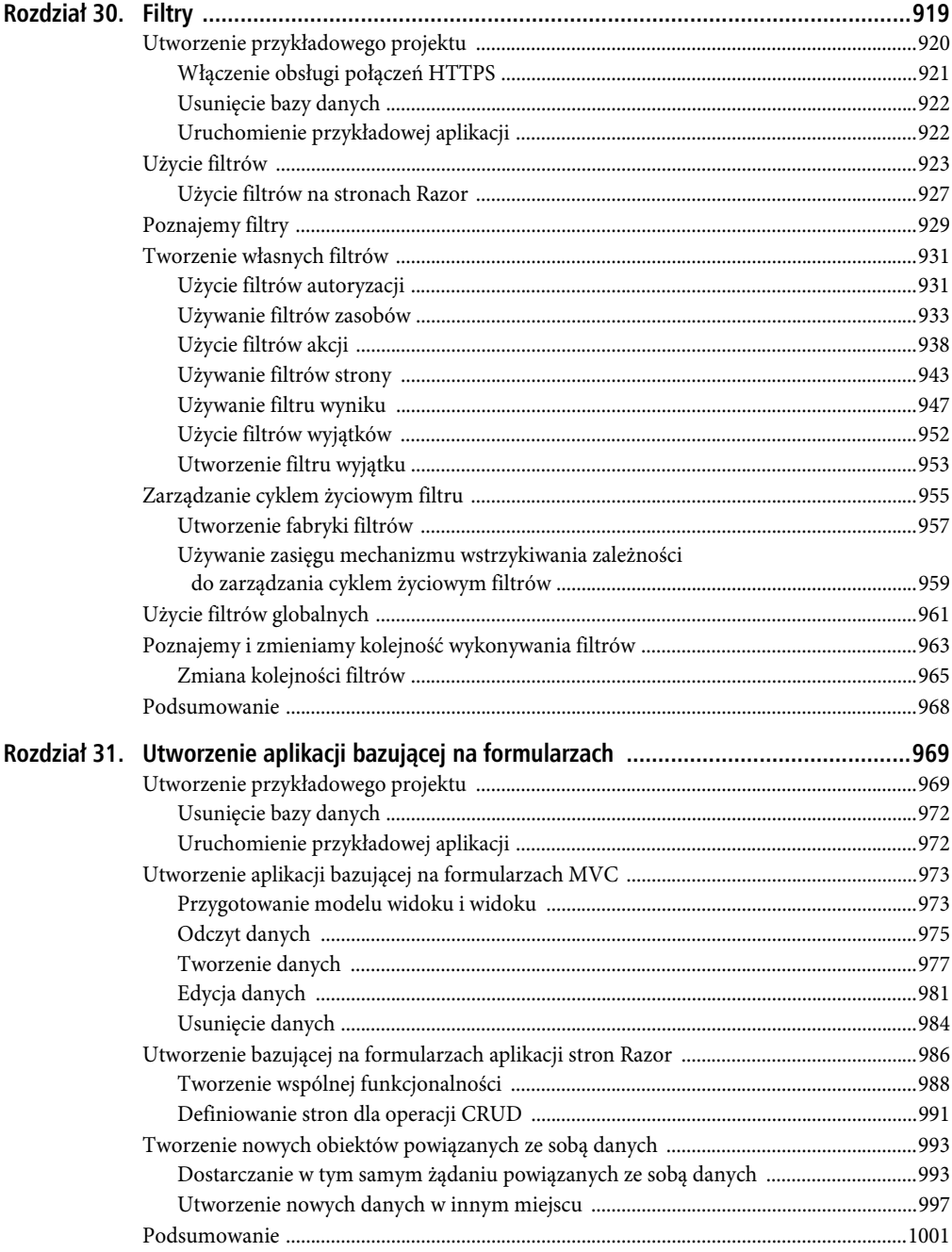

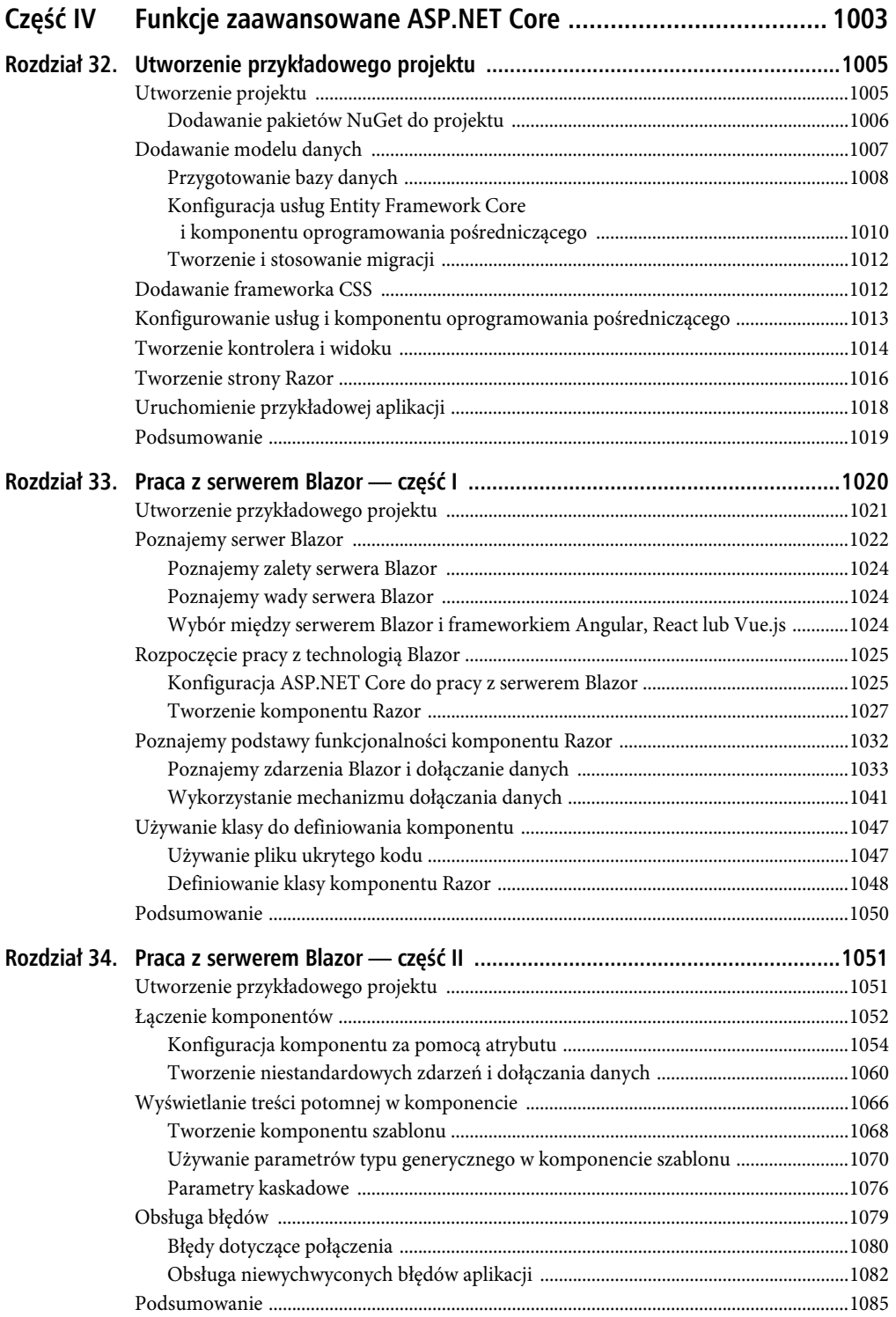

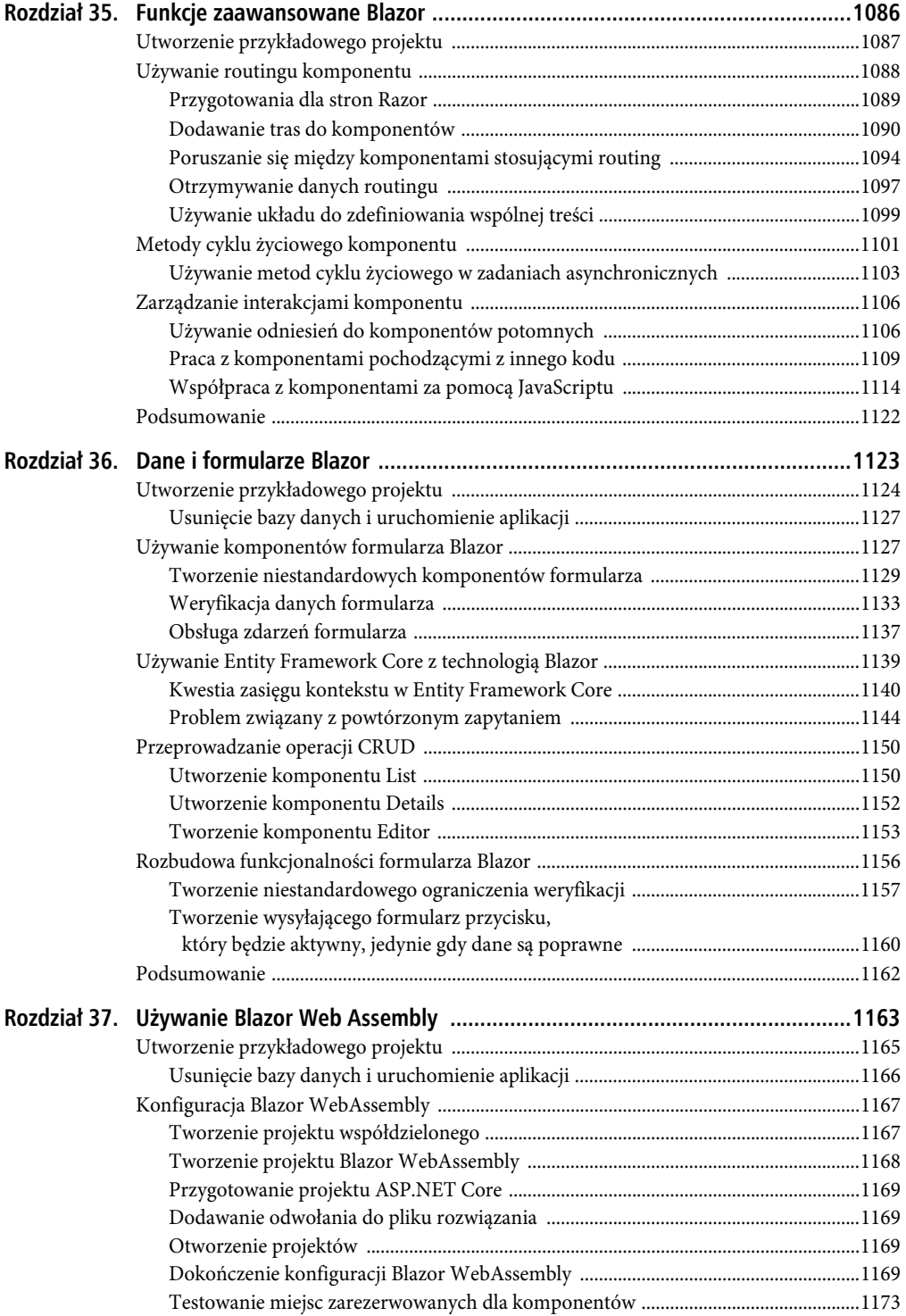

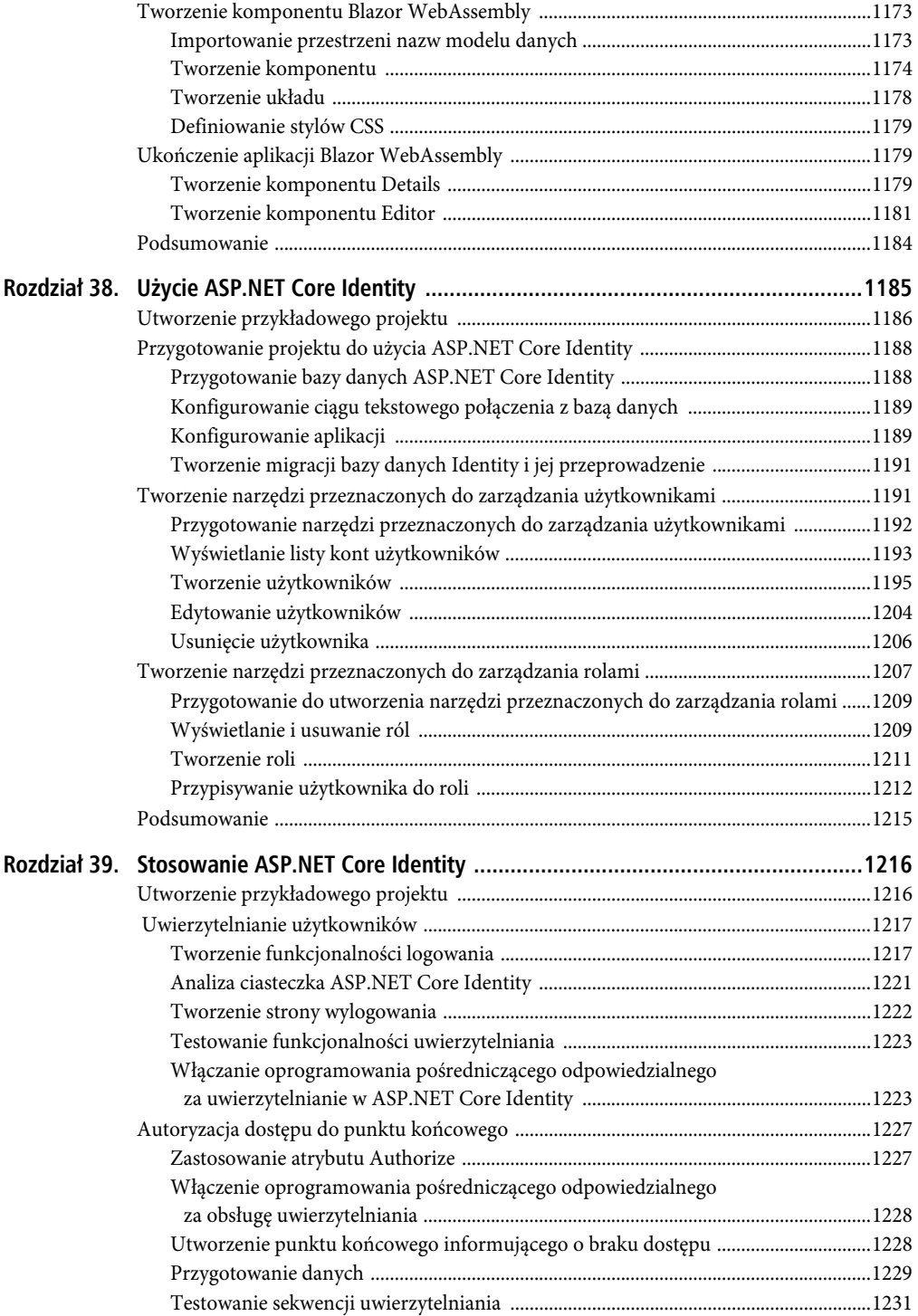

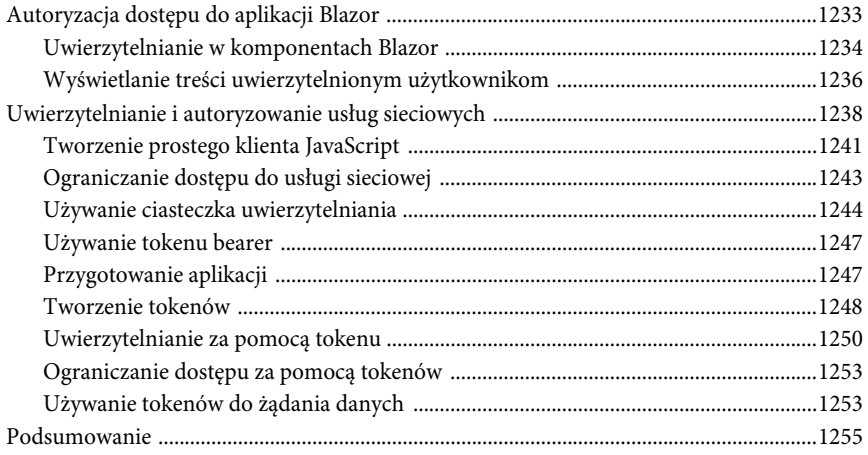

#### **ROZDZIA Ł 7.**

#### 88 Q Q

## **SportsStore — kompletna aplikacja**

W poprzednich rozdziałach zbudowałeś już pierwsze proste aplikacje ASP.NET Core. Zapoznałeś się ze wzorcami ASP.NET Core. Przedstawiłem najważniejsze funkcje C# oraz narzędzia wykorzystywane przez dobrych programistów ASP.NET Core. Teraz czas połączyć to wszystko i zbudować kompletną i realistyczną aplikację typu e-commerce.

Nasza aplikacja, SportsStore, będzie realizowała klasyczny projekt sklepu internetowego: będzie ona zawierać katalog produktów, który można przeglądać według kategorii, koszyk, do którego użytkownik może dodawać produkty i usuwać je, jak również stronę realizującą funkcje kasy, gdzie można też wprowadzić informacje dotyczące wysyłki. Utworzymy ponadto moduł administracyjny, który będzie realizował funkcje tworzenia, przeglądania, aktualizacji i usuwania (CRUD) pozwalające na zarządzanie katalogiem — będzie on chroniony, dzięki czemu tylko zalogowani administratorzy będą mogli wprowadzać zmiany.

Budowana aplikacja nie będzie tylko powierzchowną demonstracją. Zamierzam zbudować solidną i realistyczną aplikację, która korzysta z zalecanych obecnie najlepszych praktyk. Ponieważ chcę się skoncentrować na frameworku ASP.NET Core, konieczne okazało się uproszczenie integracji z systemami zewnętrznymi (na przykład bazą danych) oraz całkowite pominięcie innych (na przykład przetwarzanie płatności za dokonane zakupy).

Zauważysz, że dosyć powoli będziemy budować potrzebne nam poziomy infrastruktury. Jednak początkowa inwestycja w aplikację ASP.NET Core zwraca się nieco później, ponieważ aplikacja ta jest łatwa w utrzymaniu, jest rozszerzalna, uporządkowana i świetnie obsługuje testy jednostkowe.

#### **Testy jednostkowe**

Sporo napisałem na temat łatwości wykonywania testów jednostkowych w ASP.NET Core oraz na temat mojego przekonania, że stosowanie tego rodzaju testów jest ważną częścią procesu tworzenia aplikacji. Przekonanie to będzie się przejawiać w całej książce, ponieważ będę opisywać szczegóły technik stosowanych w testach jednostkowych, powiązanych z kluczowymi funkcjami ASP.NET Core.

Wiem jednak, że nie jest to powszechne przeświadczenie. Jeżeli nie chcesz tworzyć testów jednostkowych, jest to Twoja decyzja. Zatem gdy będę pisać wyłącznie o testach jednostkowych, tekst będzie umieszczony w tego rodzaju ramce. Jeżeli nie jesteś zainteresowany tym tematem, po prostu pomiń ją — nie wpłynie to na samą aplikację SportsStore. Nie musisz wykonywaćżadnej formy testowania automatycznego, aby skorzystać z większości udogodnień ASP.NET Core. Oczywiście obsługa testów jednostkowych to jeden z kluczowych powodów, dla których framework ASP.NET Core zyskuje coraz większą popularność.

Większości funkcji ASP.NET Core, z jakich będę korzystać podczas budowy aplikacji SportsStore, poświęciłem osobne rozdziały w dalszej części książki. Zamiast powielać potrzebne informacje, przedstawiam tyle, ile jest niezbędne w danym momencie, i wskażę rozdział zawierający dokładny opis.

Opisuję wszystkie kroki niezbędne przy budowaniu aplikacji, dzięki czemu będziesz widział, jak łączą się ze sobą poszczególne elementy ASP.NET Core. Szczególnie powinieneś zwrócić uwagę na tworzenie widoków. Jeżeli nie będziesz się ściśle stosował do przedstawianych poleceń, aplikacja może się dziwnie zachowywać.

### **Utworzenie projektów**

Zamierzam rozpocząć od minimalnego projektu ASP.NET Core i dodawać tylko niezbędną funkcjonalność. Przejdź do wiersza poleceń Windows PowerShell i wydaj polecenia przedstawione na listingu 7.1.

 **Wskazówka** Przykładowy projekt dla tego rozdziału, a także projekty dla pozostałych rozdziałów książki zostały umieszczone w archiwum dostepnym pod adresem https://ftp.helion.pl/przyklady/aspnm8.zip. Jeżeli napotkasz trudności podczas pracy nad tym przykładem, przydatne w tej sytuacji informacje znajdziesz w rozdziale 1.

*Listing 7.1.* Utworzenie projektu aplikacji SportsStore

```
PS C:\> dotnet new globaljson --sdk-version 3.1.101 --output SportsSln/SportsStore 
PS C:\> dotnet new web --no-https --output SportsSln/SportsStore --framework netcoreapp3.1 
PS C:\> dotnet new sln -o SportsSln
```
PS C:\> **dotnet sln SportsSln add SportsSln/SportsStore**

Te polecenia powodują utworzenie katalogu rozwiązania SportsSln zawierającego katalog nowego projektu o nazwie SportsStore, bazującego na szablonie web. Katalog SportsSln zawiera również plik rozwiązania, do którego został dodany projekt SportsStore.

Zdecydowałem się na użycie odmiennych nazw dla katalogów rozwiązania i projektu, aby przykłady były łatwiejsze do wykonywania. Jeżeli projekt będziesz tworzyć za pomocą Visual Studio, domyślnie zostanie użyta ta sama nazwa dla obu wymienionych katalogów. Nie istnieje tzw. "prawidłowe" podejście w tym zakresie; projektom możesz nadawać dowolne nazwy.

#### Utworzenie projektu testów jednostkowych

W celu utworzenia projektu testów jednostkowych wydaj z poziomu katalogu użytego do wydania poleceń przedstawionych na listingu 7.1 polecenia zamieszczone na listingu 7.2.

*Listing 7.2.* Utworzenie projektu testów jednostkowych

```
PS C:\> dotnet new xunit -o SportsSln/SportsStore.Tests --framework netcoreapp3.1
PS C:\> dotnet sln SportsSln add SportsSln/SportsStore.Tests
PS C:\> dotnet add SportsSln/SportsStore.Tests reference SportsSln/SportsStore
```
Do tworzenia obiektów imitacji wykorzystam pakiet Moq. Wydanie polecenia przedstawionego na listingu 7.3 spowoduje dodanie wymienionego pakietu do projektu testów jednostkowych. To polecenie powinno zostać wydane z poziomu tego samego katalogu, który był użyty dla poleceń przedstawionych na listingach 7.1 i 7.2.

#### *Listing 7.3.* Instalacja pakietu Moq

PS C:\> **dotnet add SportsSln/SportsStore.Tests package Moq --version 4.13.1**

#### Utworzenie katalogów projektu aplikacji

Kolejnym krokiem jest dodanie katalogów przeznaczonych dla komponentów wymaganych podczas tworzenia aplikacji ASP.NET Core. Dla każdego katalogu wymienionego w tabeli 7.1 prawym przyciskiem myszy kliknij projekt SportsStore w oknie Eksplorator rozwiązań, wybierz opcję Dodaj/Nowy katalog… z menu kontekstowego, a następnie podaj nazwę dla nowego katalogu.

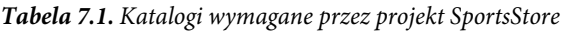

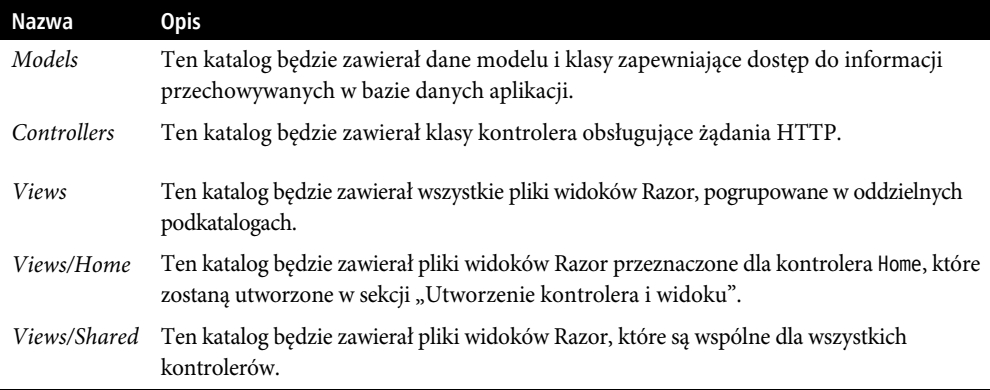

#### Otworzenie projektów

Jeżeli używasz Visual Studio Code, wybierz opcję menu File/Open Folder, przejdź do katalogu SportsSln, a następnie kliknij przycisk Wybierz folder. Visual Studio Code otworzy projekt oraz wykryje pliki rozwiązania i projektów. Gdy na ekranie pojawi się okno dialogowe pokazane na rysunku 7.1, kliknij przycisk Yes, aby zainstalować zasoby niezbędne do kompilacji projektów. Gdy Visual Studio Code poprosi o wskazanie projektu do uruchomienia, wybierz SportsStore.

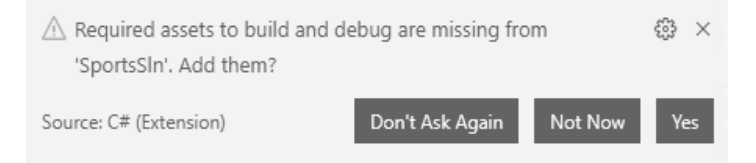

*Rysunek 7.1.* Dodanie brakujących zasobów w Visual Studio Code

Natomiast jeżeli używasz Visual Studio, kliknij przycisk Otwórz projekt lub rozwiązanie w winietce programu lub wybierz opcję menu Plik/Otwórz/Projekt/Rozwiązanie…. W wyświetlonym oknie dialogowym zaznacz katalog SportsSln i kliknij przycisk Otwórz w celu otworzenia projektu. Gdy projekt jest otworzony w Visual Studio, wybierz opcję menu Projekt/Właściwości SportsStore, przejdź do sekcji Debuguj, a następnie w polu Adres URL aplikacji zmień numer portu na 5000, jak pokazałem na rysunku 7.2. Wybierz opcję menu Plik/Zapisz wszystko, aby w ten sposób zapisać wprowadzoną zmianę.

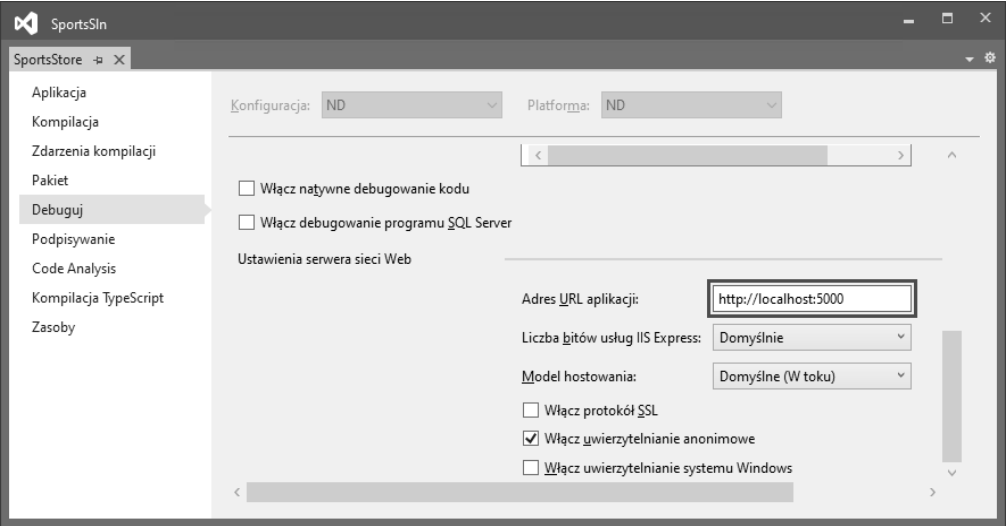

*Rysunek 7.2.* Określenie numeru portu HTTP aplikacji w Visual Studio

#### Przygotowanie usług aplikacji i potoku żądania

Klasa Startup jest odpowiedzialna za konfigurację aplikacji ASP.NET Core. Na listingu 7.4 przedstawiłem zmiany konieczne do wprowadzenia w klasie Startup, aby skonfigurować obsługę pewnych funkcji przydatnych podczas tworzenia aplikacji SportsStore.

 **Uwaga** Klasa Startup ma bardzo ważne znaczenie na platformie ASP.NET Core. Więcej informacji na temat tej klasy przedstawię w rozdziale 12.

```
Listing 7.4. Konfiguracja aplikacji w pliku Startup.cs w projekcie SportsStore
```

```
using System; 
using System.Collections.Generic; 
using System.Linq; 
using System.Threading.Tasks; 
using Microsoft.AspNetCore.Builder; 
using Microsoft.AspNetCore.Hosting; 
using Microsoft.AspNetCore.Http; 
using Microsoft.Extensions.DependencyInjection; 
using Microsoft.Extensions.Hosting;
```

```
namespace SportsStore 
{ 
      public class Startup 
\sim {
           public void ConfigureServices(IServiceCollection services) 
\left\{ \begin{array}{ccc} 1 & 1 \\ 1 & 1 \end{array} \right\} services.AddControllersWithViews(); 
 } 
           public void Configure(IApplicationBuilder app, IWebHostEnvironment env) 
\left\{ \begin{array}{ccc} 1 & 1 \\ 1 & 1 \end{array} \right\} app.UseDeveloperExceptionPage(); 
                 app.UseStatusCodePages(); 
                 app.UseStaticFiles(); 
                 app.UseRouting(); 
                 app.UseEndpoints(endpoints => { 
                      endpoints.MapDefaultControllerRoute(); 
                 });
           } 
      } 
}
```
Metoda ConfigureServices() jest używana w celu skonfigurowania obiektów określanych mianem usług, które będą mogły być używane w aplikacji za pomocą mechanizmu wstrzykiwania zależności, którym dokładnie zajmę się w rozdziale 14. Metoda AddControllersWithViews() wywoływana w wymienionej wcześniej ConfigureSevices() jest odpowiada za skonfigurowanie obiektów współdzielonych wymaganych w aplikacjach używających frameworka MVC i silnika widoku Razor.

Framework ASP.NET Core otrzymuje żądania HTTP i przekazuje je do potoku żądania, wypełnionego komponentami oprogramowania pośredniczącego, które zostały zarejestrowane w metodzie Configure(). Poszczególne komponenty oprogramowania pośredniczącego mają możliwość analizy żądania, jego modyfikacji, wygenerowania odpowiedzi lub modyfikacji odpowiedzi wygenerowanej przez inne komponenty. Potok żądania stanowi sedno frameworka ASP.NET Core i zostanie dokładnie omówiony w rozdziale 12., w którym wyjaśnię również proces samodzielnego tworzenia komponentów oprogramowania pośredniczącego. W tabeli 7.2 wymieniłem metody użyte do skonfigurowania komponentów oprogramowania pośredniczącego, które zostało użyte w kodzie przedstawionym na listingu 7.4.

Szczególnie ważnym komponentem oprogramowania pośredniczącego jest ten dostarczający funkcjonalność routingu punktów końcowych. Odpowiada za dopasowanie żądań HTTP do funkcji aplikacji — nazywanych punktami końcowymi — i pozwala na wygenerowanie odpowiedzi udzielanych na te żądania. Wymieniony proces zostanie dokładnie omówiony w rozdziale 13. Funkcjonalność routingu punktów końcowych została dodana do potoku żądania za pomocą metod UseRouting() i UseEndpoints(). W celu zarejestrowania frameworka MVC jako źródła punktów końcowych w kodzie przedstawionym na listingu znajduje się wywołanie metody MapDefaultControllerRoute().

#### Konfiguracja silnika widoku Razor

Silnik widoku Razor jest odpowiedzialny za przetwarzanie plików widoku (mają rozszerzenie .cshtml) w celu wygenerowania odpowiedzi HTML. Konieczne jest przeprowadzenie pewnych początkowych operacji, aby skonfigurować Razor i tym samym ułatwić sobie tworzenie widoków w aplikacji.

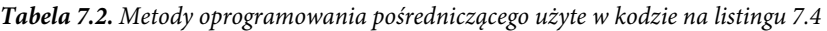

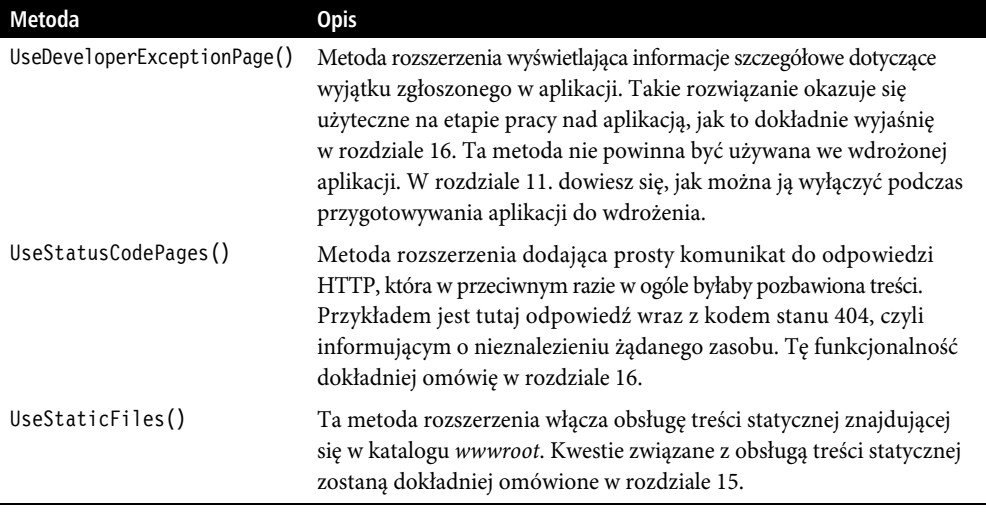

Do katalogu Views dodaj plik typu Importy widoku Razor o nazwie ViewImports.cshtml i zawartości przedstawionej na listingu 7.5.

 **Ostrzeżenie** Zwróć uwagę na zawartość tego pliku. Bardzo łatwo popełnić błąd, którego skutkiem będzie wygenerowanie przez aplikację nieprawidłowej treści HTML.

*Listing 7.5.* Zawartość pliku \_ViewImports.cshtml w katalogu SportsStore/Views

```
@using SportsStore.Models 
@addTagHelper *, Microsoft.AspNetCore.Mvc.TagHelpers
```
Polecenie @using pozwala na użycie w widokach typów z przestrzeni nazw SportsStore.Models bez konieczności odwoływania się do niej. Polecenie @addTagHelper włącza wbudowane atrybuty pomocnicze znaczników, które później wykorzystamy do utworzenia elementów HTML odzwierciedlających konfigurację aplikacji SportsStore.

Do katalogu SportsStore/Views dodaj plik typu Widok początkowy Razor o nazwie ViewStart.cshtml i zawartości przedstawionej na listingu 7.6. (Jeżeli plik utworzysz na podstawie szablonu elementu w Visual Studio, ten plik będzie zawierał już wyrażenie zamieszczone na listingu).

*Listing 7.6.* Zawartość pliku \_ViewStart.cshtml w katalogu SportsStore/Views

```
@{ 
    Layout = " Layout";
}
```
Plik widoku początkowego nakazuje silnikowi Razor użycie pliku układu w generowanym kodzie HTML. To pozwala zmniejszyć ilość kodu powtarzającego się w widokach. Aby utworzyć widok, do katalogu Views/Shared dodaj nowy plik typu Widok Razor — pusty o nazwie \_Layout.cshtml i zawartości przedstawionej na listingu 7.7.

*Listing 7.7.* Zawartość pliku \_Layout.cshtml w katalogu SportsStore/Views

```
<html><head> 
     <meta name="viewport" content="width=device-width" /> 
     <title>SportsStore</title> 
</head> 
<body> 
     <div> 
         @RenderBody() 
    \lt/div</body> 
</html>
```
Ten plik definiuje prosty dokument HTML, do którego zawartość innych widoków będzie wstawiana za pomocą wyrażenia @RenderBody. Dokładne omówienie sposobu działania wyrażeń Razor znajdziesz w rozdziale 21.

#### Utworzenie kontrolera i widoku

Do katalogu SportsStore/Controllers dodaj plik klasy o nazwie HomeController.cs i użyj go do zdefiniowania klasy przedstawionej na listingu 7.8. To jest minimalna wersja kontrolera o funkcjonalności wystarczającej do wygenerowania odpowiedzi.

*Listing 7.8.* Zawartość pliku HomeController.cs w katalogu SportsStore/Controllers

```
using Microsoft.AspNetCore.Mvc;
```
<!DOCTYPE html>

```
namespace SportsStore.Controllers 
{ 
      public class HomeController : Controller 
\left\{ \begin{array}{c} \end{array} \right. public IActionResult Index() => View(); 
      } 
}
```
Metoda MapDefaultControllerRoute() użyta na listingu 7.4 wskazuje ASP.NET Core sposób dopasowania adresów URL do klas kontrolerów. Konfiguracja stosowana przez tę metodę deklaruje, że do obsługi żądań będzie użyta metoda akcji zdefiniowana przez kontroler Home.

Metoda akcji Index() w tym momencie nie wykonuje żadnych użytecznych zadań, a jedynie zwraca wynik wywołania metody View() dziedziczonej po klasie bazowej Controller. Ten wynik nakazuje ASP.NET Core wyświetlenie widoku domyślnie powiązanego z daną metodą akcji. W celu utworzenia widoku do katalogu Views/Home dodaj plik typu Widok Razor — pusty o nazwie Index.cshtml i zawartości przedstawionej na listingu 7.9.

```
Listing 7.9. Zawartość pliku Index.cshtml w katalogu SportsStore/Views/Home 
<h4>Witamy w sklepie SportsStore</h4>
```
#### Tworzenie modelu danych

Praktycznie wszystkie projekty ASP.NET Core mają pewnego rodzaju model danych. Ponieważ tworzymy aplikację typu e-commerce, najbardziej oczywistym modelem domeny jest produkt. Do katalogu Models dodaj plik klasy o nazwie Product.cs, a następnie zdefiniuj w nim klasę przedstawioną na listingu 7.10.

*Listing 7.10.* Zawartość pliku Product.cs w katalogu SportsStore/Models

```
using System.ComponentModel.DataAnnotations.Schema;
```

```
namespace SportsStore.Models 
{ 
     public class Product 
\{ public long ProductID { get; set; } 
         public string Name { get; set; } 
         public string Description { get; set; } 
        [Column(TypeName = "decimal(8, 2)"] public decimal Price { get; set; } 
         public string Category { get; set; } 
     } 
}
```
Właściwość Price została udekorowana atrybutem Column określającym typ danych SQL, który będzie używany do przechowywania wartości dla tej właściwości. Nie wszystkie typy C# można elegancko mapować na typy SQL. Dodanie takiego atrybutu gwarantuje, że baza danych użyje odpowiedniego typu dla danych aplikacji.

#### Sprawdzenie i uruchomienie aplikacji

Zanim przejdziemy dalej, dobrze jest upewnić się, że aplikacja w dotychczasowej postaci jest prawidłowo kompilowana i uruchamiana. Wybierz opcję menu Debugowanie/Uruchom bez debugowania lub z poziomu katalogu SportsStore wydaj polecenie przedstawione na listingu 7.11.

*Listing 7.11.* Uruchomienie przykładowej aplikacji z poziomu wiersza poleceń

```
PS C:\> dotnet run
```
Po ponownym wykonaniu żądania pod adresem http://localhost:5000 w przeglądarce WWW zostanie wygenerowana treść pokazana na rysunku 7.3.

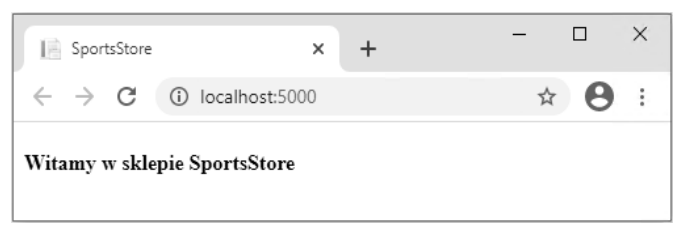

*Rysunek 7.3.* Wynik uruchomienia budowanej aplikacji

## **Dodanie danych do aplikacji**

W tym momencie aplikacja SportsStore ma już podstawową konfigurację i może udzielać prostej odpowiedzi. Nadszedł więc odpowiedni moment na dodanie pewnych danych do aplikacji, aby mogła wyświetlać znacznie bardziej użyteczne informacje. Jako bazy danych użyjemy SQL Server LocalDB. Będziemy z niej korzystać za pośrednictwem Entity Framework Core (EF Core), czyli opracowanego przez Microsoft frameworka ORM dla .NET. Framework ORM pozwala nam pracować na tabelach, kolumnach i wierszach relacyjnej bazy danych z użyciem zwykłych obiektów C#.

 **Ostrzeżenie** Jeżeli podczas przygotowywania środowiska pracy w rozdziale 2. nie wybrałeś opcji LocalDB, będziesz musiał zrobić to teraz. Budowana tutaj aplikacja SportsStore nie będzie funkcjonowała bez bazy danych.

#### Instalowanie pakietów narzędzi Entity Framework Core

Pierwszym krokiem jest dodanie Entity Framework Core do projektu. Wiersz poleceń Windows PowerShell wykorzystaj do wydania z poziomu katalogu SportsStore poleceń przedstawionych na listingu 7.12.

*Listing 7.12.* Dodanie pakietów Entity Framework Core do projektu SportsStore

PS C:\> **dotnet add package Microsoft.EntityFrameworkCore.Design --version 3.1.1** PS C:\> **dotnet add package Microsoft.EntityFrameworkCore.SqlServer --version 3.1.1**

Te pakiety powodują zainstalowanie Entity Framework Core i pozwolą na użycie SQL Server w projekcie. Entity Framework Core wymaga również pakietu narzędziowego, który obejmuje narzędzia powłoki konieczne do przygotowania i utworzenia aplikacji ASP.NET Core. Wydaj polecenia zamieszczone na listingu 7.13 w celu usunięcia istniejącej wersji pakietu narzędziowego, o ile taka rzeczywiście istnieje, i zainstalowania wersji, z której będziemy korzystać w książce. (Skoro pakiet jest instalowany globalnie, wymienione polecenia można wydać z poziomu dowolnego katalogu).

*Listing 7.13.* Instalacja pakietu narzędziowego Entity Framework Core

```
PS C:\> dotnet tool uninstall --global dotnet-ef 
PS C:\> dotnet tool install --global dotnet-ef --version 3.1.1
```
#### Definiowanie ciągu tekstowego połączenia

Ustawienia konfiguracyjne, np. ciąg tekstowy połączenia, są przechowywane w plikach JSON. W celu zdefiniowania połączenia z bazą danych, która będzie używana do przechowywania danych aplikacji SportsStore, do pliku appsettings.json w katalogu SportsStore dodaj polecenia zamieszczone na listingu 7.14.

*Listing 7.14.* Dodanie ustawień konfiguracyjnych w pliku appsettings.json w katalogu SportsStore

```
{ 
   "Logging": { 
     "LogLevel": { 
       "Default": "Information",
```

```
 "Microsoft": "Warning", 
       "Microsoft.Hosting.Lifetime": "Information" 
     } 
   }, 
   "AllowedHosts": "*", 
   "ConnectionStrings": { 
     "SportsStoreConnection": 
"Server=(localdb)\\MSSQLLocalDB;Database=SportsStore;MultipleActiveResultSets=true" 
 } 
}
```
Projekt zawiera również plik appsettings.Development. Zostały w nim zdefiniowane ustawienia konfiguracyjne, które są używane jedynie podczas pracy nad aplikacją. Wymieniony plik jest w oknie Eksplorator rozwiązań wyświetlany jako zagnieżdżony względem appsettings.json, przy czym zawsze pozostaje widoczny w Visual Studio Code. Podczas pracy nad projektem SportsStore używam jedynie pliku appsettings.json. Powiązania między dwoma wymienionymi plikami dokładnie omówię w rozdziale 15.

 **Wskazówka** Ciąg tekstowy połączenia musi być podany w postaci pojedynczego, niezłamanego wiersza. To bez problemu można zrobić w edytorze kodu Visual Studio, natomiast jest niemożliwe na stronie książki, stąd dziwna postać tego ciągu tekstowego na listingu 7.14. Podczas definiowania ciągu tekstowego połączenia we własnym projekcie upewnij się, że wartość SportsStoreConnection znajduje się w jednym wierszu.

Ta konfiguracja wskazuje bazę danych LocalDB o nazwie SportsStore i włącza obsługę funkcjonalności MARS (ang. multiple active result set) wymaganej przez niektóre zapytania do bazy danych, wykonywane przez aplikację SportsStore za pomocą Entity Framework Core.

Uważaj podczas dodawania ustawień konfiguracyjnych. Dane JSON muszą być wyrażone dokładnie w postaci pokazanej na listingu. To oznacza konieczność prawidłowego użycia znaków cytowania dla nazw właściwości i ich wartości. Jeżeli masz z tym trudności, odpowiedni plik znajdziesz w materiałach przygotowanych dla książki.

 **Wskazówka** Każdy serwer bazy danych wymaga innego formatu ciągu tekstowego połączenia. Witryna internetowa https://www.connectionstrings.com/ będzie pomocna podczas tworzenia niezbędnych ciągów tekstowych połączenia.

#### Utworzenie klasy kontekstu bazy danych

Entity Framework Core zapewnia dostęp do bazy danych za pomocą tzw. klasy kontekstu. W celu utworzenia klasy kontekstu bazy danych dla aplikacji SportsStore, do katalogu Models trzeba dodać nowy plik klasy o nazwie StoreDbContext.cs, a następnie zdefiniować w nim klasę przedstawioną na listingu 7.15.

```
Listing 7.15. Zawartość pliku StoreDbContext.cs w katalogu SportsStore/Models
```

```
using Microsoft.EntityFrameworkCore; 
namespace SportsStore.Models 
{ 
    public class StoreDbContext : DbContext 
\{public StoreDbContext (DbContextOptions<StoreDbContext>
```

```
 options) : base(options) {} 
         public DbSet<Product> Products { get; set; } 
     } 
}
```
Klasa bazowa DbContext zapewnia dostęp do funkcjonalności Entity Framework Core, natomiast właściwość Products zapewni dostęp do obiektów typu Product w bazie danych. Klasa ApplicationDbContext dziedziczy po klasie DbContext i dodaje właściwości używane w celu odczytywania oraz zapisywania danych aplikacji. W tym momencie są to jedyne właściwości zapewniające możliwość uzyskania dostępu do obiektów typu Product.

#### Konfigurowanie Entity Framework Core

Entity Framework Core trzeba skonfigurować i tym samym określić typ bazy danych, z którą będzie nawiązywane połączenie, ciąg tekstowy połączenia oraz klasę kontekstu przedstawiającą dane przechowywane w bazie danych. Zmiany konieczne do wprowadzenia w klasie Startup zostały zamieszczone na listingu 7.16.

*Listing 7.16.* Skonfigurowanie Entity Framework Core w pliku Startup.cs w katalogu SportsStore

```
using System; 
using System.Collections.Generic; 
using System.Linq; 
using System.Threading.Tasks; 
using Microsoft.AspNetCore.Builder; 
using Microsoft.AspNetCore.Hosting; 
using Microsoft.AspNetCore.Http; 
using Microsoft.Extensions.DependencyInjection; 
using Microsoft.Extensions.Hosting; 
using Microsoft.Extensions.Configuration; 
using Microsoft.EntityFrameworkCore; 
using SportsStore.Models; 
namespace SportsStore 
{ 
     public class Startup 
     { 
          public Startup(IConfiguration config) 
          { 
               Configuration = config; 
 } 
          private IConfiguration Configuration { get; set; } 
          public void ConfigureServices(IServiceCollection services) 
\left\{ \begin{array}{c} 1 & 1 \\ 1 & 1 \end{array} \right\} services.AddControllersWithViews(); services.AddDbContext<StoreDbContext>(opts => { 
                   opts.UseSqlServer( 
                        Configuration["ConnectionStrings:SportsStoreConnection"]); 
              }); 
 } 
          public void Configure(IApplicationBuilder app, IWebHostEnvironment env) 
\left\{ \begin{array}{c} 1 & 1 \\ 1 & 1 \end{array} \right\}
```

```
 app.UseDeveloperExceptionPage(); 
              app.UseStatusCodePages(); 
              app.UseStaticFiles(); 
              app.UseRouting(); 
              app.UseEndpoints(endpoints => { 
                   endpoints.MapDefaultControllerRoute(); 
              }); 
          } 
     } 
}
```
Interfejs IConfiguration zapewnia dostęp do systemu konfiguracji ASP.NET Core obejmującego m.in. zawartość pliku appsettings.json. Dokładne omówienie wspomnianego systemu znajdziesz w rozdziale 15. Konstruktor otrzymuje obiekt IConfiguration za pomocą jego konstruktora i przypisuje ten obiekt właściwości Configuration, która jest używana w celu uzyskania dostępu do ciągu tekstowego połączenia.

Konfiguracja Entity Framework Core odbywa się za pomocą metody AddDbContext() rejestrującej klasę kontekstu i konfigurującej związek z bazą danych. Metoda UseSQLServer() wskazuje na użycie SQL Server i odczytywanie ciągu tekstowego połączenia za pomocą obiektu IConfiguration.

#### Tworzenie repozytorium

Następnym krokiem jest utworzenie interfejsu repozytorium i klasy implementacji. Wzorzec repozytorium jest jednym z najczęściej stosowanych i zapewnia spójny sposób na uzyskanie dostępu do funkcjonalności oferowanej przez klasę kontekstu bazy danych. Wprawdzie nie każdy uznaje repozytorium za użyteczne rozwiązanie, ale z mojego doświadczenia wynika, że ten wzorzec pomaga zmniejszyć ilość powielanego kodu i zagwarantować spójny sposób przeprowadzania operacji w bazie danych. W katalogu Models utwórz nowy plik interfejsu o nazwie IStoreRepository.cs, którego zawartość jest zamieszczona na listingu 7.17.

*Listing 7.17.* Zawartość pliku IStoreRepository.cs w katalogu SportsStore/Models

```
using System.Linq; 
namespace SportsStore.Models 
{ 
     public interface IStoreRepository 
     { 
          IQueryable<Product> Products { get; } 
     } 
}
```
W interfejsie tym wykorzystany jest interfejs IQueryable<T>, który pozwala na pozyskanie sekwencji obiektów Product bez konieczności określania sposobu przechowywania i pobierania danych. Ten interfejs wywodzi się ze znacznie bardziej znanego IEnumerable<T> i przedstawia kolekcję obiektów, do których można wykonywać zapytania. Wspomniane obiekty mogą więc być zarządzane na przykład przez bazę danych.

Klasa używająca interfejsu IStoreRepository może uzyskać obiekty Product bez potrzeby znajomości jakichkolwiek szczegółów ich pochodzenia czy sposobu dostarczenia.

#### **Poznajemy interfejsy IEnumerable<T> i IQueryable<T>**

Interfejs IQueryable<T> jest użyteczny, ponieważ pozwala na efektywne wykonywanie zapytań do kolekcji obiektów. W dalszej części rozdziału zaimplementuję obsługę pobierania z bazy danych podzbioru obiektów Product. Dzięki interfejsowi IQueryable<T> można pobrać z bazy danych jedynie wymagane obiekty, używając do tego standardowych poleceń LINQ. Nie trzeba przy tym mieć żadnych informacji na temat sposobu przechowywania danych przez serwer bazy danych lub przetwarzania zapytania. Bez interfejsu IQueryable<T> konieczne byłoby pobranie wszystkich obiektów Product z bazy danych, a następnie pozbycie się niepotrzebnych. Tego rodzaju operacja staje się kosztowna wraz ze wzrostem ilości danych wykorzystywanych przez aplikację. To jest więc powód, dla którego w klasach i repozytoriach związanych z obsługą bazy danych jest zwykle używany interfejs IQueryable<T> zamiast IEnumerable<T>.

Jednak należy zachować ostrożność podczas pracy z interfejsem IQueryable<T>, każde użycie kolekcji obiektów powoduje ponowną analizę zapytania, co oznacza jego ponowne wykonanie do bazy danych. To może zniwelować efektywność, jaką przynosi użycie interfejsu IQueryable<T>. Dlatego też w tego rodzaju sytuacjach można za pomocą metod rozszerzenia ToList() i ToArray() przeprowadzić konwersję IQueryable<T> na znacznie bardziej przewidywalną postać.

W celu utworzenia implementacji interfejsu repozytorium do katalogu Models należy dodać plik o nazwie EFStoreRepository.cs i użyć go do zdefiniowania klasy przedstawionej na listingu 7.18.

*Listing 7.18.* Zawartość pliku EFStoreRepository.cs w katalogu SportsStore/*Modelsxx*,

```
using System.Linq; 
namespace SportsStore.Models { 
     public class EFStoreRepository : IStoreRepository { 
         private StoreDbContext context; 
         public EFStoreRepository(StoreDbContext ctx) { 
            context = ctx:
 } 
         public IQueryable<Product> Products => context.Products; 
     } 
}
```
Do aplikacji będziemy dodawać kolejną funkcjonalność w miarę budowania kolejnych komponentów. W tym momencie implementacja repozytorium odpowiada po prostu za mapowanie zdefiniowanej przez interfejs IStoreRepository właściwości Products na właściwość Product zdefiniowaną w klasie StoreDbContext. Właściwość Product w klasie kontekstu zwraca obiekt DbSet<Product> implementujący interfejs IQueryable<T> i niezwykle ułatwia implementację interfejsu repozytorium podczas pracy z Entity Framework Core.

We wcześniejszej części rozdziału wspomniałem, że ASP.NET Core obsługuje usługi pozwalające na uzyskanie dostępu do obiektów w aplikacji. Jedną z zalet usług jest to, że pozwalają klasom na używanie interfejsów bez konieczności poznania używanej klasy implementacji. Ten mechanizm zostanie dokładnie omówiony w rozdziale 14. W przypadku aplikacji SportsStore to oznacza, że komponenty aplikacji mogą uzyskiwać dostęp do obiektów implementujących interfejs IStoreRepository i nie muszą przy tym znać używanej implementacji klasy EFStoreRepository. Dzięki temu zyskujemy możliwość łatwej zmiany używanej przez aplikację klasy implementacji, bez konieczności wprowadzania zmian w poszczególnych komponentach. Przedstawione na listingu 7.19 polecenia dodaj do klasy

Startup w celu utworzenia usługi dla interfejsu IStoreRepository, który jako klasy implementacji używa EFStoreRepository.

 **Wskazówka** Nie przejmuj się, jeśli przedstawione tutaj informacje są niezrozumiałe. To jest jedno z najbardziej dezorientujących zagadnień podczas pracy z ASP.NET Core i jego poznanie może wymagać nieco czasu.

*Listing 7.19.* Utworzenie usługi repozytorium w pliku Startup.cs w katalogu SportsStore

```
using System; 
using System.Collections.Generic; 
using System.Linq; 
using System.Threading.Tasks; 
using Microsoft.AspNetCore.Builder; 
using Microsoft.AspNetCore.Hosting; 
using Microsoft.AspNetCore.Http; 
using Microsoft.Extensions.DependencyInjection; 
using Microsoft.Extensions.Hosting; 
using Microsoft.Extensions.Configuration; 
using Microsoft.EntityFrameworkCore; 
using SportsStore.Models; 
namespace SportsStore 
{ 
     public class Startup 
     { 
          public Startup(IConfiguration config) 
\left\{ \begin{array}{c} 1 & 1 \\ 1 & 1 \end{array} \right\} Configuration = config; 
 } 
          private IConfiguration Configuration { get; set; } 
          public void ConfigureServices(IServiceCollection services) 
\left\{ \begin{array}{c} 1 & 1 \\ 1 & 1 \end{array} \right\}services.AddControllersWithViews(); services.AddDbContext<StoreDbContext>(opts => {
                    opts.UseSqlServer( 
                        Configuration["ConnectionStrings:SportsStoreConnection"]); 
               }); 
               services.AddScoped<IStoreRepository, EFStoreRepository>(); 
 } 
          public void Configure(IApplicationBuilder app, IWebHostEnvironment env) 
\left\{ \begin{array}{c} 1 & 1 \\ 1 & 1 \end{array} \right\} app.UseDeveloperExceptionPage(); 
               app.UseStatusCodePages(); 
               app.UseStaticFiles(); 
               app.UseRouting(); 
               app.UseEndpoints(endpoints => { 
                    endpoints.MapDefaultControllerRoute(); 
               }); 
 } 
     } 
}
```
Metoda AddScoped() tworzy usługę, w której każde żądanie HTTP otrzymuje oddzielny obiekt repozytorium. Mamy tutaj typowy sposób, na który zwykle używa się Entity Framework Core.

182

#### Utworzenie i zastosowanie migracji bazy danych

Entity Framework Core ma możliwość wygenerowania schematu bazy danych na podstawie klas modelu za pomocą funkcji o nazwie migracji. Podczas tworzenia migracji Entity Framework Core generuje klasę C# zawierającą polecenia SQL niezbędne do przygotowania bazy danych. Jeżeli zachodzi potrzeba modyfikacji klas modelu, wówczas można utworzyć nową migrację zawierającą polecenia SQL odzwierciedlające wprowadzone zmiany. Tym samym nie trzeba się zajmować ręcznym tworzeniem i testowaniem poleceń SQL. Zamiast tego można się całkowicie skoncentrować na klasach C# przedstawiających model aplikacji.

Polecenia EF Core są wykonywane z poziomu wiersza poleceń. Otwórz więc nowe okno wiersza poleceń Windows PowerShell, przejdź do katalogu projektu SportsStore, a następnie wydaj polecenie przedstawione na listingu 7.20 w celu wygenerowania klasy migracji, która przygotuje bazę danych do jej pierwszego użycia.

#### *Listing 7.20.* Utworzenie migracji bazy danych

#### \$ **dotnet ef migrations add Initial**

Po wykonaniu powyższego polecenia projekt SportsStore będzie zawierał nowy katalog o nazwie Migrations. W tym katalogu Entity Framework Core przechowuje klasy migracji. Jeden z plików będzie miał nazwę w postaci długiego numeru zakończonego członem *\_Initial.cs*. To jest klasa, którą wykorzystamy do utworzenia początkowego schematu dla bazy danych. Jeżeli przeanalizujesz zawartość tego pliku, zobaczysz, jak klasa modelu Product została użyta do utworzenia schematu.

#### **Co się stało z poleceniami Add-Migration i Update-Database?**

Jeżeli już wcześniej pracowałeś z Entity Framework Core, zapewne poznałeś polecenie Add-Migration używane w celu utworzenia migracji bazy danych i polecenie Update-Database służące do jej zastosowania w bazie danych.

Wraz z wprowadzeniem platformy .NET Core, Entity Framework Core zawiera polecenia zintegrowane z narzędziem dotnet i wykorzystuje pakiet Microsoft.EntityFrameworkCore.Tools.DotNet. Jedno z nowych poleceń wykorzystałem w rozdziale, ponieważ są one spójne i mogą być używane w dowolnym oknie powłoki (wiersza poleceń), w przeciwieństwie do poleceń Add-Migration i Update-Database, które działały jedynie z poziomu konkretnego okna w Visual Studio.

#### Tworzenie danych początkowych

W celu wypełnienia bazy danych i dostarczenia pewnych przykładowych danych należy utworzyć w katalogu Models nowy plik klasy o nazwie SeedData.cs, a następnie zdefiniować w nim klasę przedstawioną na listingu 7.21.

*Listing 7.21.* Zawartość pliku SeedData.cs w katalogu SportsStore/Models

```
using System.Linq; 
using Microsoft.AspNetCore.Builder; 
using Microsoft.Extensions.DependencyInjection; 
using Microsoft.EntityFrameworkCore;
```

```
namespace SportsStore.Models 
{ 
    public static class SeedData 
    { 
        public static void EnsurePopulated(IApplicationBuilder app) 
\left\{ \begin{array}{c} 1 \\ 1 \end{array} \right\} StoreDbContext context = app.ApplicationServices 
                .CreateScope().ServiceProvider.GetRequiredService<StoreDbContext>(); 
            if (context.Database.GetPendingMigrations().Any()) { 
                context.Database.Migrate(); 
 } 
            if (!context.Products.Any()) 
\{ context.Products.AddRange( 
                    new Product 
 { 
                       Name = "Kajak", 
                       Description = "Łódka przeznaczona dla jednej osoby", 
                       Category = "Sporty wodne", 
                       Price = 275 
                    }, 
                    new Product 
{
                       Name = "Kamizelka ratunkowa", 
                       Description = "Chroni i dodaje uroku", 
                       Category = "Sporty wodne", 
                       Price = 48.95m 
 }, 
                    new Product 
 { 
                       Name = "Piłka", 
                       Description = "Zatwierdzone przez FIFA rozmiar i waga", 
                       Category = "Piłka nożna", 
                       Price = 19.50m 
 }, 
                    new Product 
 { 
                       Name = "Flagi narożne", 
                       Description = "Nadadzą twojemu boisku profesjonalny 
                           wygląd", 
                       Category = "Piłka nożna", 
                       Price = 34.95m 
                    }, 
                    new Product 
 { 
                       Name = "Stadion", 
                       Description = "Składany stadion na 35 000 osób", 
                       Category = "Piłka nożna", 
                       Price = 79500 
 }, 
                    new Product 
 { 
                       Name = "Czapka", 
                       Description = "Zwiększa efektywność mózgu o 75%", 
                       Category = "Szachy", 
                       Price = 16 
 }, 
                    new Product
```
184

```
{
                     Name = "Niestabilne krzesło", 
                     Description = "Zmniejsza szanse przeciwnika", 
                     Category = "Szachy", 
                     Price = 29.95m 
 }, 
                  new Product 
{
                     Name = "Ludzka szachownica", 
                     Description = "Przyjemna gra dla całej rodziny!", 
                     Category = "Szachy", 
                    Price = 75 }, 
                  new Product 
 { 
                     Name = "Błyszczący król", 
                     Description = "Figura pokryta złotem i wysadzana 
                         diamentami", 
                     Category = "Szachy", 
                     Price = 1200 
 } 
              ); 
              context.SaveChanges(); 
 } 
       } 
    } 
}
```
Metoda statyczna EnsurePopulated() otrzymuje argument IApplicationBuilder, który jest klasą używaną w metodzie Configure() klasy Startup do zarejestrowania klas oprogramowania pośredniczącego w celu obsługi żądań HTTP. IApplicationBuilder zapewnia również dostęp do usług aplikacji, m.in. do usługi kontekstu bazy danych Entity Framework Core.

Metoda EnsurePopulated() pobiera obiekt StoreDbContext za pomocą interfejsu IApplicationBuilder i wywołuje metodę Database.Migrate() w celu zagwarantowania przeprowadzenia migracji. Oznacza to utworzenie bazy danych i jej przygotowanie do przechowywania obiektów typu Product. Następnym krokiem jest sprawdzenie, czy w bazie danych znajdują się jakiekolwiek obiekty Product. Jeżeli nie ma żadnych obiektów, wówczas baza danych zostanie wypełniona kolekcją obiektów Product. Użyta będzie przy tym metoda AddRange(), a dane zostaną umieszczone w bazie danych za pomocą metody SaveChanges().

Ostatnia zmiana polega na umieszczeniu w bazie danych niezbędnych danych podczas uruchomienia aplikacji. Odbywa się to za pomocą wywołania metody SeedData.EnsurePopulated() w klasie Startup, jak pokazałem na listingu 7.22.

```
Listing 7.22. Umieszczenie danych początkowych w bazie danych za pomocą wywołania EnsulePopulated() 
w pliku Startup.cs w projekcie SportsStore
```

```
using System; 
using System.Collections.Generic; 
using System.Linq; 
using System.Threading.Tasks; 
using Microsoft.AspNetCore.Builder; 
using Microsoft.AspNetCore.Hosting; 
using Microsoft.AspNetCore.Http; 
using Microsoft.Extensions.DependencyInjection; 
using Microsoft.Extensions.Hosting; 
using Microsoft.Extensions.Configuration;
```

```
using Microsoft.EntityFrameworkCore; 
using SportsStore.Models; 
namespace SportsStore 
{ 
     public class Startup 
\{ public Startup(IConfiguration config) => 
              Configuration = config; 
          private IConfiguration Configuration { get; set; } 
          public void ConfigureServices(IServiceCollection services) 
\left\{ \begin{array}{c} 1 & 1 \\ 1 & 1 \end{array} \right\}services.AddControllersWithViews();
              services.AddDbContext<StoreDbContext>(opts => 
                   opts.UseSqlServer( 
                        Configuration["ConnectionStrings:SportsStoreConnection"]) 
 ); 
         services.AddScoped<IStoreRepository, EFStoreRepository>();
 } 
          public void Configure(IApplicationBuilder app, IWebHostEnvironment env) 
\left\{ \begin{array}{c} 1 & 1 \\ 1 & 1 \end{array} \right\} app.UseDeveloperExceptionPage(); 
              app.UseStatusCodePages(); 
              app.UseStaticFiles(); 
              app.UseRouting(); 
              app.UseEndpoints(endpoints => { 
                   endpoints.MapDefaultControllerRoute(); 
              }); 
              SeedData.EnsurePopulated(app); 
 } 
     } 
}
```
#### **Wyzerowanie bazy danych**

Jeżeli zachodzi potrzeba wyzerowania bazy danych, wówczas z poziomu katalogu SportsStore wydaj następujące polecenie:

```
... 
dotnet ef database drop --force --context StoreDbContext 
...
```
Po ponownym uruchomieniu ASP.NET Core baza danych zostanie utworzona od nowa z danymi początkowymi.

## **Wyświetlanie listy produktów**

Jak miałeś okazję zobaczyć, początkowe przygotowania projektu ASP.NET Core zabierają nieco czasu. Dobrą wiadomością jest to, że po przygotowaniu podstaw szybkość pracy wzrasta i kolejne funkcje można dodawać w znacznie krótszym czasie. W podrozdziale tym utworzymy kontroler i metodę akcji pozwalającą wyświetlić dane produktu z repozytorium.

186

#### **Użycie szkieletu oferowanego przez Visual Studio**

W rozdziale 4. dowiedziałeś się, że Visual Studio pozwala na stosowanie szkieletu podczas dodawania elementów do projektu.

Jednak w tej książce nie będę używał funkcji szkieletu. Kod wygenerowany przez szkielet jest zbyt ogólny, aby mógł zostać uznany za użyteczny, a sam zestaw dostępnych scenariuszy zbyt skąpy i nie pozwala na rozwiązanie najczęściej napotykanych problemów programistycznych. Moim celem w książce jest nie tylko upewnienie się, że potrafisz utworzyć aplikację opartą na frameworku ASP.NET Core, ale również dokładne wyjaśnienie sposobu jej działania. Ten cel stanie się trudniejszy do zrealizowania, gdy odpowiedzialność za tworzenie komponentów zostanie zrzucona na Visual Studio.

Jeżeli używasz Visual Studio, prawym przyciskiem myszy kliknij katalog w oknie Eksplorator rozwiązań i wybierz opcję *Dodaj/Nowy element...* z menu kontekstowego, a następnie wskaż odpowiedni szablon elementu w wyświetlonym oknie dialogowym *Dodaj nowy element*.

Mając to na uwadze, mamy kolejną sytuację, w której Twój styl programowania jest inny od mojego. Być może będziesz preferować pracę ze szkieletem generowanym przez Visual Studio. Wprawdzie tego rodzaju podejście wydaje się rozsądne, ale zachęcam Cię do poświęcenia czasu na poznanie sposobu działania generowania szkieletu. Dzięki temu będziesz wiedział, gdzie zajrzeć, jeśli otrzymasz wyniki inne niż oczekiwane.

#### Przygotowanie kontrolera

Polecenia przedstawione na listingu 7.23 przygotowują kontroler do wyświetlenia listy produktów.

```
Listing 7.23. Przygotowanie kontrolera w pliku HomeController.cs w katalogu SportsStore/Controllers
```

```
using Microsoft.AspNetCore.Mvc; 
using SportsStore.Models; 
namespace SportsStore.Controllers 
{ 
     public class HomeController : Controller 
\left\{ \begin{array}{c} \end{array} \right. private IStoreRepository repository; 
          public HomeController(IStoreRepository repo) 
 { 
               repository = repo; 
          } 
          public IActionResult Index() => View(repository.Products); 
     } 
}
```
Kiedy framework ASP.NET Core musi utworzyć nowy egzemplarz klasy HomeController w celu obsługi żądania HTTP, przeprowadza analizę konstruktora i ustala, że wymagany jest obiekt implementujący interfejs IStoreRepository. W celu określenia, która implementacja klasy powinna zostać użyta, ASP.NET Core sprawdzi konfigurację w klasie Startup. Z konfiguracji wynika, że ma być użyta klasa EFStoreRepository, a nowy egzemplarz powinien być tworzony za każdym razem. Framework ASP.NET Core tworzy nowy obiekt typu EFStoreRepository i wykorzystuje go do wywołania konstruktora HomeController w celu utworzenia obiektu kontrolera odpowiedzialnego za przetworzenie żądania HTTP.

To nosi nazwę wstrzyknięcia zależności (ang. dependency injection). Ten mechanizm pozwala obiektowi typu HomeController na uzyskanie dostępu do repozytorium aplikacji za pomocą interfejsu IStoreRepository bez konieczności ustalenia, która implementacja klasy została skonfigurowana. Na późniejszym etapie pracy nad aplikacją usługę można zastąpić inną klasą implementacji na przykład nieużywającą Entity Framework Core — a mechanizm wstrzykiwania zależności gwarantuje, że kontroler będzie nadal działał, bez konieczności wprowadzania w nim jakichkolwiek zmian.

 **Uwaga** Część programistów nie lubi wstrzykiwania zależności, uważając, że ten mechanizm niepotrzebnie komplikuje aplikację. Nie podzielam tej opinii. Jeżeli mechanizm wstrzykiwania zależności jest dla Ciebie nowością, więcej informacji na jego temat znajdziesz w rozdziale 14.

#### **Test jednostkowy — uzyskanie dostępu do repozytorium**

Test jednostkowy pozwalający na sprawdzenie, czy kontroler poprawnie uzyskuje dostep do repozytorium. można przeprowadzić przez utworzenie imitacji repozytorium, wstrzyknięcie jej do konstruktora klasy HomeController, a następnie wywołanie metody akcji Index() w celu otrzymania odpowiedzi zawierającej listę produktów. Kolejnym krokiem jest porównanie otrzymanych obiektów Product z oczekiwanymi z danych testowych w implementacji imitacji. Więcej informacji na temat konfiguracji testów jednostkowych znajdziesz w rozdziale 6. Zapoznaj się z testem jednostkowym utworzonym do wymienionego celu. Ten test został zdefiniowany w pliku o nazwie HomeControllerTests.cs, który trzeba dodać do projektu SportsStore. Tests.

```
using System.Collections.Generic; 
using System.Linq; 
using Microsoft.AspNetCore.Mvc; 
using Moq; 
using SportsStore.Controllers; 
using SportsStore.Models; 
using Xunit; 
namespace SportsStore.Tests 
{ 
     public class ProductControllerTests 
      { 
          [Fact] 
          public void Can_Use_Repository() 
\left\{ \begin{array}{c} 1 & 1 \\ 1 & 1 \end{array} \right\} // Przygotowanie.
              Mock<IStoreRepository> mock = new Mock<IStoreRepository>(); 
              mock.Setup(m => m.Products).Returns((new Product[] { 
                       new Product {ProductID = 1, Name = "P1"}, 
                      new Product \{ProductID = 2, Name = "P2"\} }).AsQueryable<Product>()); 
               HomeController controller = new HomeController(mock.Object); 
              // Działanie. 
               IEnumerable<Product> result = 
                   (controller.Index() as ViewResult).ViewData.Model 
                         as IEnumerable<Product>;
```

```
 // Asercja.
```

```
 Product[] prodArray = result.ToArray(); 
              Assert.True(prodArray.Length == 2); 
              Assert.Equal("P1", prodArray[0].Name); 
              Assert.Equal("P2", prodArray[1].Name); 
         } 
     } 
}
```
Za dziwne można uznać pobieranie danych zwracanych z metody akcji. Wynikiem jest obiekt typu ViewResult i konieczne jest rzutowanie wartości jego właściwości ViewData.Model na oczekiwany typ danych. W części drugiej książki dokładnie omówię poszczególne typy wyniku (i sposoby ich działania), które mogą być zwracane przez metody akcji.

#### Uaktualnienie widoku

Przedstawiona na listingu 7.23 metoda akcji Index() przekazuje kolekcję obiektów Product z repozytorium do metody View(). To oznacza, że wymienione obiekty będą modelem widoku, który silnik Razor wykorzysta podczas generowania treści HTML dla widoku. Wprowadź zmiany zamieszczone na listingu 7.24, aby w ten sposób móc generować treść na podstawie obiektów Product modelu widoku.

*Listing 7.24.* Użycie danych produktu w pliku Index.cshtml w katalogu SportsStore/Views/Home @model IQueryable<Product>

```
@foreach (var p in Model) 
{ 
      <div> 
          <h3>@p.Name</h3> 
          @p.Description 
          <h4>@p.Price.ToString("c")</h4> 
    \langlediv\rangle}
```
Wyrażenie @model znajdujące się na początku pliku wskazuje, że widok otrzyma z metody akcji sekwencję obiektów Product, które będą jego danymi modelu. Wykorzystałem wyrażenie @foreach do przeprowadzenia iteracji przez tę sekwencję i wygenerowania prostego zbioru elementów HTML dla każdego otrzymanego obiektu Product.

Widok nie musi wiedzieć, skąd pochodzą obiekty Product, w jaki sposób są pobierane, a także tego, czy przedstawiają wszystkie produkty znane aplikacji. Zamiast tego widok zajmuje się jedynie szczegółami dotyczącymi wyświetlenia poszczególnych obiektów Product za pomocą elementów HTML.

 **Wskazówka** W przedstawionym tu widoku do konwersji właściwości Price na postać ciągu tekstowego wykorzystana jest metoda formatująca .ToString("c"), która zwraca wartość numeryczną jako zapis waluty zgodny z ustawieniami regionalnymi serwera. Jeżeli serwer jest skonfigurowany na przykład jako pl-PL, to wywołanie (1002.3).ToString("c") zwróci 1 002,30 zł, a jeżeli jako en-US, to zwróci \$1,002.30.

#### Uruchamianie aplikacji

Uruchom ASP.NET Core i wykonaj żądanie pod adresem http://localhost:5000, aby otrzymać listę produktów, jak pokazałem na rysunku 7.4. To jest typowy wzorzec stosowany w ASP.NET Core.

Na początku trzeba poświęcić nieco czasu na skonfigurowanie infrastruktury aplikacji, aby później można było szybko dodawać do niej kolejne funkcje.

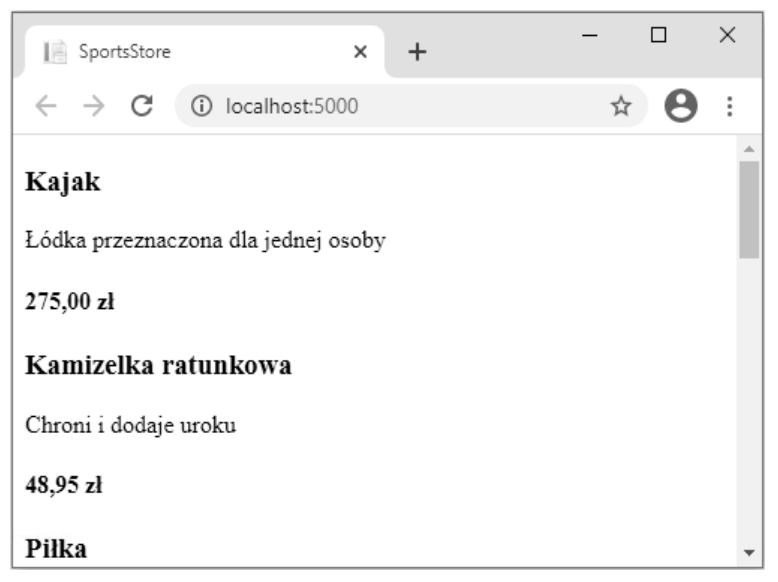

*Rysunek 7.4.* Wyświetlenie listy produktów

## **Dodanie stronicowania**

Jak widać na rysunku 7.4, wszystkie dane produktów pobrane z bazy danych są wyświetlane na jednej stronie wygenerowanej na podstawie widoku Index.cshtml. W tym podrozdziale dodamy obsługę stronicowania, dzięki czemu będziemy mogli wyświetlić określoną liczbę produktów na stronie, a użytkownik będzie mógł przechodzić pomiędzy stronami, aby przejrzeć cały katalog. Aby zaimplementować tego rodzaju rozwiązanie, dodamy parametr do metody Index() w kontrolerze HomeConrtoller (listing 7.25).

```
Listing 7.25. Dodawanie stronicowania w pliku HomeController.cs w katalogu SportsStore/Controllers
```

```
using Microsoft.AspNetCore.Mvc; 
using SportsStore.Models; 
using System.Linq; 
namespace SportsStore.Controllers 
{ 
     public class HomeController : Controller 
\{ private IStoreRepository repository; 
          public int PageSize = 4; 
          public HomeController(IStoreRepository repo) 
\left\{ \begin{array}{c} 1 & 1 \\ 1 & 1 \end{array} \right\} repository = repo; 
 }
```

```
 public ViewResult Index(int productPage = 1) 
         => View(repository.Products 
              .OrderBy(p => p.ProductID) 
              .Skip((productPage - 1) * PageSize) 
              .Take(PageSize)); 
 }
```
}

Właściwość PageSize pozwala zdefiniować, że chcemy widzieć na stronie cztery produkty. Do metody Index() dodałem parametr opcjonalny. Dzięki temu, gdy wywołamy metodę bez parametru, nasze wywołanie będzie traktowane tak, jakbyśmy podali wartość określoną w definicji parametru. W efekcie metoda akcji powoduje wyświetlenie pierwszej strony produktów, gdy framework ASP.NET Core wywołuje tę metodę bez argumentu. W metodzie Index() pobieramy obiekty Product, układamy je w kolejności klucza podstawowego, pomijamy produkty znajdujące się przed naszą stroną, a następnie odczytujemy tyle produktów, ile jest wskazywanych przez wartość właściwości PageSize.

#### **Test jednostkowy — stronicowanie**

Aby przetestować funkcję stronicowania, utworzymy imitację repozytorium, zażądamy określonej strony z kontrolera, a następnie sprawdzimy, czy otrzymaliśmy oczekiwany podzbiór danych. Poniżej znajduje się test, jaki utworzyłem w pliku klasy o nazwie HomeControllerTests.cs w projekcie SportsStore.Tests.

```
using System.Collections.Generic; 
using System.Linq; 
using Microsoft.AspNetCore.Mvc; 
using Moq; 
using SportsStore.Controllers; 
using SportsStore.Models; 
using Xunit; 
namespace SportsStore.Tests 
{ 
     public class ProductControllerTests 
\left\{ \begin{array}{c} \end{array} \right. [Fact] 
         public void Can Use Repository()
\left\{ \begin{array}{c} 1 & 1 \\ 1 & 1 \end{array} \right\} // Polecenia zostały pominięte w celu zachowania zwięzłości. 
 } 
           [Fact] 
          public void Can_Paginate() 
          { 
               // Przygotowanie. 
               Mock<IStoreRepository> mock = new Mock<IStoreRepository>(); 
               mock.Setup(m => m.Products).Returns((new Product[] { 
                       new Product {ProductID = 1, Name = "P1"}, 
                       new Product {ProductID = 2, Name = "P2"}, 
                       new Product {ProductID = 3, Name = "P3"}, 
                       new Product {ProductID = 4, Name = "P4"}, 
                       new Product {ProductID = 5, Name = "P5"} 
               }).AsQueryable<Product>()); 
               HomeController controller = new HomeController(mock.Object); 
               controller.PageSize = 3;
```

```
 // Działanie. 
              IEnumerable<Product> result = 
                  (controller.Index(2) as ViewResult).ViewData.Model 
                          as IEnumerable<Product>; 
              // Asercje. 
              Product[] prodArray = result.ToArray(); 
              Assert.True(prodArray.Length == 2); 
              Assert.Equal("P4", prodArray[0].Name); 
              Assert.Equal("P5", prodArray[1].Name); 
         } 
     } 
}
```
Zwróć uwagę, jak nowy test stosuje wzorzec użyty podczas definiowania poprzedniego. Działanie opiera się na założeniu, że framework Moq dostarczy znany zestaw danych testowych.

#### Wyświetlanie łączy stron

http://localhost:5000/**?productPage=2**

Po ponownym uruchomieniu aplikacji ASP.NET Core i wykonaniu żądania pod adresem http://localhost:5000 zauważysz tylko cztery produkty na jednej stronie, jak możesz zobaczyć na rysunku 7.5. Jeżeli chcesz zobaczyć inną stronę, możesz dodać do adresu URL parametr:

```
\Box\timesSportsStore
                                             \ddot{}\Box\times\ddot{}SportsStore
                                                                                         \overline{\mathbf{x}}\rightarrow C
                   (i) localhost:5000
                                                    \leftarrow\rightarrow\mathcal{C}10 localhost:5000/?productPage=2
                                                                                                                        ÷
Kajak
                                                  Stadion
Łódka przeznaczona dla jednej osoby
                                                  Składany stadion na 35 000 osób
275,00 zł
                                                  79 500,00 zł
Kamizelka ratunkowa
                                                  Czapka
Chroni i dodaje uroku
                                                  Zwiększa efektywność mózgu o 75%
48.95 zł
                                                  16.00 z<sub>k</sub>
```
#### *Rysunek 7.5.* Stronicowanie danych

Z wykorzystaniem tego typu ciągów zapytania można przechodzić pomiędzy stronami katalogu produktów. Oczywiście, tylko my wiemy o tym. Klienci nie będą wiedzieć, jakich parametrów ciągu zapytania powinni użyć, a nawet jeżeli udałoby się ich o tym poinformować, nie byliby zadowoleni z takiego sposobu nawigacji. Niezbędne jest wygenerowanie łączy stron na dole każdej listy produktów, dzięki którym użytkownicy będą mogli przechodzić pomiędzy stronami. W tym celu zaimplementujemy atrybut pomocniczy znacznika, który wygeneruje znaczniki HTML dla potrzebnych łączy nawigacji.

#### **Dodawanie modelu widoku**

Aby zapewnić możliwość prawidłowego działania atrybutów pomocniczych znaczników, będziemy musieli przekazać informacje o liczbie dostępnych stron, bieżącej stronie oraz całkowitej liczbie produktów w repozytorium. Najprostszym sposobem zrealizowania tego zadania jest utworzenie klasy modelu widoku, która będzie używany do przekazywania danych między kontrolerem i widokiem. W projekcie SportsStore utwórz katalog Models/ViewModels, a następnie umieść w nim plik klasy PagingInfo.cs i wykorzystaj go do zdefiniowania klasy przedstawionej na listingu 7.26.

*Listing 7.26.* Zawartość pliku PagingInfo.cs w katalogu SportsStore/Models/ViewModels

```
using System; 
namespace SportsStore.Models.ViewModels 
{ 
     public class PagingInfo 
\sim {
         public int TotalItems { get; set; } 
         public int ItemsPerPage { get; set; } 
         public int CurrentPage { get; set; } 
         public int TotalPages => 
              (int)Math.Ceiling((decimal)TotalItems / ItemsPerPage); 
     } 
}
```
#### **Dodanie klasy atrybutu pomocniczego znacznika**

Skoro mamy model widoku, możemy przystąpić do utworzenia klasy atrybutu pomocniczego znacznika. W projekcie SportsStore utwórz nowy katalog o nazwie *Infrastructure* i umieść w nim plik klasy PageLinkTagHelper.cs, w którym będzie zdefiniowana klasa przedstawiona na listingu 7.27. Atrybuty pomocnicze znaczników to ważny dodatek do frameworka ASP.NET Core. Więcej informacji na temat ich tworzenia i sposobu działania znajdziesz w rozdziałach od 25. do 27.

- **Wskazówka** Katalogu Infrastructure używam do przechowywania klas zawierających te komponenty aplikacji, które nie są powiązane z podstawową funkcjonalnością aplikacji. We własnych projektach nie musisz stosować się do tej konwencji.
- *Listing 7.27.* Zawartość pliku klasy PageLinkTagHelper.cs w katalogu SportsStore/Infrastructure

```
using Microsoft.AspNetCore.Mvc; 
using Microsoft.AspNetCore.Mvc.Rendering; 
using Microsoft.AspNetCore.Mvc.Routing; 
using Microsoft.AspNetCore.Mvc.ViewFeatures; 
using Microsoft.AspNetCore.Razor.TagHelpers; 
using SportsStore.Models.ViewModels; 
namespace SportsStore.Infrastructure 
{ 
     [HtmlTargetElement("div", Attributes = "page-model")] 
     public class PageLinkTagHelper : TagHelper 
     { 
         private IUrlHelperFactory urlHelperFactory;
```

```
 public PageLinkTagHelper(IUrlHelperFactory helperFactory) 
\left\{ \begin{array}{c} 1 \\ 1 \end{array} \right\} urlHelperFactory = helperFactory; 
 } 
         [ViewContext] 
         [HtmlAttributeNotBound] 
         public ViewContext ViewContext { get; set; } 
         public PagingInfo PageModel { get; set; } 
         public string PageAction { get; set; } 
         public override void Process(TagHelperContext context, 
                  TagHelperOutput output) 
         { 
             IUrlHelper urlHelper = urlHelperFactory.GetUrlHelper(ViewContext); 
             TagBuilder result = new TagBuilder("div"); 
            for (int i = 1; i \leq PageModel. TotalPages; i++)
\{ TagBuilder tag = new TagBuilder("a"); 
                  tag.Attributes["href"] = urlHelper.Action(PageAction, 
                    new \{ productPage = i \});
                  tag.InnerHtml.Append(i.ToString()); 
                  result.InnerHtml.AppendHtml(tag); 
 } 
             output.Content.AppendHtml(result.InnerHtml); 
         }
```
Ten atrybut pomocniczy znacznika umieszcza w elemencie <div> znaczniki <a> odpowiadające stronom produktów. Nie zamierzam w tym miejscu zagłębiać się w szczegóły dotyczące działania atrybutów pomocniczych znaczników. Wystarczy wiedzieć, że to jeden z najużyteczniejszych sposobów umieszczania logiki C# w widokach. Kod atrybutu pomocniczego znacznika nie jest zbyt czytelny, ponieważ języki C# i HTML nie łączą się zbyt elegancko. Jednak użycie atrybutów pomocniczych znaczników to preferowane podejście w zakresie umieszczania kodu C# w widoku, ponieważ atrybut pomocniczy znacznika może być bardzo łatwo przetestowany za pomocą testu jednostkowego.

Większość komponentów ASP.NET Core, takich jak kontrolery i widoki, może być odkrywanych automatycznie. Natomiast atrybuty pomocnicze znaczników muszą być rejestrowane. Na listingu 7.28 pokazałem nowe polecenie @addTagHelper dodane do pliku ViewImports.cshtml w katalogu Views. To polecenie nakazuje wyszukanie klas atrybutów pomocniczych znaczników w projekcie SportsStore. Dodałem także wyrażenie @using, aby w widokach można było odwoływać się do klas modelu bez konieczności podawania w pełni kwalifikowanej nazwy wraz z przestrzenią nazw.

#### *Listing 7.28.* Zarejestrowanie atrybutu pomocniczego znacznika w pliku \_ViewImports.cshtml w katalogu Views

```
@using SportsStore.Models 
@using SportsStore.Models.ViewModels 
@addTagHelper *, Microsoft.AspNetCore.Mvc.TagHelpers 
@addTagHelper *, SportsStore
```
 } }

#### **Test jednostkowy — tworzenie łączy stron**

Aby przetestować klasę atrybutu pomocniczego znacznika PageLinkTagHelper, wywołamy metodę Process() wraz z danymi testowymi i dostarczymy obiekt TagHelperOutput, który będzie analizowany w celu porównania wyniku z oczekiwanym kodem HTML. W projekcie *SportsStore. Tests* utwórz nowy plik o nazwie PageLinkTagHelperTests.cs i umieść w nim przedstawiony poniżej fragment kodu.

```
using System.Collections.Generic; 
using System.Threading.Tasks; 
using Microsoft.AspNetCore.Mvc; 
using Microsoft.AspNetCore.Mvc.Routing; 
using Microsoft.AspNetCore.Razor.TagHelpers; 
using Moq; 
using SportsStore.Infrastructure; 
using SportsStore.Models.ViewModels; 
using Xunit; 
namespace SportsStore.Tests 
{ 
      public class PageLinkTagHelperTests 
\left\{ \begin{array}{c} \end{array} \right.[Fact]
           public void Can Generate Page Links()
\left\{ \begin{array}{c} 1 & 1 \\ 1 & 1 \end{array} \right\} // Przygotowanie. 
                 var urlHelper = new Mock<IUrlHelper>(); 
                 urlHelper.SetupSequence(x => 
                            x.Action(It.IsAny<UrlActionContext>())) 
                       .Returns("Test/Page1") 
                       .Returns("Test/Page2") 
                       .Returns("Test/Page3"); 
                 var urlHelperFactory = new Mock<IUrlHelperFactory>(); 
                 urlHelperFactory.Setup(f => 
                            f.GetUrlHelper(It.IsAny<ActionContext>())) 
                                  .Returns(urlHelper.Object); 
                 PageLinkTagHelper helper = 
                            new PageLinkTagHelper(urlHelperFactory.Object) 
\left\{ \begin{array}{ccc} 0 & 0 & 0 \\ 0 & 0 & 0 \\ 0 & 0 & 0 \\ 0 & 0 & 0 \\ 0 & 0 & 0 \\ 0 & 0 & 0 \\ 0 & 0 & 0 \\ 0 & 0 & 0 \\ 0 & 0 & 0 \\ 0 & 0 & 0 \\ 0 & 0 & 0 \\ 0 & 0 & 0 \\ 0 & 0 & 0 \\ 0 & 0 & 0 & 0 \\ 0 & 0 & 0 & 0 \\ 0 & 0 & 0 & 0 \\ 0 & 0 & 0 & 0 & 0 \\ 0 & 0 & 0 & 0 & 0 \\ 0 & 0 & 0 & 0 & 0 \\ 0 & 0 & 0 & 0 PageModel = new PagingInfo 
\{ CurrentPage = 2, 
                            TotalItems = 28, 
                            ItemsPerPage = 10 
 }, 
                       PageAction = "Test" 
                 }; 
                 TagHelperContext ctx = new TagHelperContext( 
                       new TagHelperAttributeList(), 
                      new Dictionary<object, object>(), "");
                var content = new Mock<TagHelperContent>();
                 TagHelperOutput output = new TagHelperOutput("div", 
                       new TagHelperAttributeList(), 
                           (cache, encoder) => Task.FromResult(content.Object));
```

```
 // Działanie. 
              helper.Process(ctx, output); 
              // Asercje. 
              Assert.Equal(@"<a href=""Test/Page1"">1</a>" 
                  + @"<a href=""Test/Page2"">2</a>" 
                  + @"<a href=""Test/Page3"">3</a>", 
                  output.Content.GetContent()); 
 } 
     } 
}
```
Trudność w tym teście polega na utworzeniu obiektów niezbędnych do utworzenia i użycia atrybutu pomocniczego znacznika. Tego rodzaju atrybut wykorzystuje obiekty IUrlHelperFactory do wygenerowania adresów URL dla różnych fragmentów aplikacji. W tym teście użyłem frameworka Moq do przygotowania implementacji tego interfejsu oraz powiązanego interfejsu IUrlHelper dostarczającego dane testowe.

Kluczowy fragment testu sprawdza dane wyjściowe atrybutu pomocniczego znacznika za pomocą literału ciągu tekstowego zawierającego cudzysłów. Język C# ma duże możliwości w zakresie pracy z tego rodzaju ciągami tekstowymi, o ile ciąg tekstowy będzie poprzedzony znakiem @ i ujęty w cudzysłów, a nie apostrofy. Pamiętaj, aby nie dzielić literału ciągu tekstowego na oddzielne wiersze, chyba że porównywany ciąg tekstowy również jest podzielony w taki sposób. Na przykład literał użyty w powyższej metodzie testowej został opakowany kilkoma wierszami, ponieważ nie mieści się na stronie drukowanej książki. Nie dodałem znaku nowego wiersza, ponieważ to spowodowałoby niezaliczenie testu.

#### **Dodawanie danych modelu widoku**

Nie jesteśmy w pełni gotowi do użycia naszego atrybutu pomocniczego znacznika. Musimy jeszcze przekazać obiekt klasy PagingInfo do widoku. W tym celu dodaj nowy plik klasy, o nazwie ProductsListViewModel.cs, do katalogu Models/ViewModels w projekcie SportsStore. Kod tej klasy przedstawiłem na listingu 7.29.

*Listing 7.29.* Zawartość pliku ProductsListViewModel.cs w katalogu SportsStore/Models/ViewModels

```
using System.Collections.Generic; 
using SportsStore.Models; 
namespace SportsStore.Models.ViewModels 
{ 
     public class ProductsListViewModel 
     { 
         public IEnumerable<Product> Products { get; set; } 
         public PagingInfo PagingInfo { get; set; } 
     } 
}
```
Teraz możemy zaktualizować metodę Index() w klasie HomeController, aby korzystała z klasy ProductsListViewModel do przekazania danych wyświetlanych produktów oraz informacji o stronicowaniu (listing 7.30).

*Listing 7.30.* Aktualizacja metody akcji w pliku HomeController.cs w katalogu SportsStore/Controllers

```
using Microsoft.AspNetCore.Mvc; 
using SportsStore.Models; 
using System.Linq;
```
196

#### **using SportsStore.Models.ViewModels;**

```
namespace SportsStore.Controllers 
{ 
     public class HomeController : Controller 
\sim {
          private IStoreRepository repository; 
         public int PageSize = 4; 
          public HomeController(IStoreRepository repo) 
\left\{ \begin{array}{ccc} 1 & 1 \\ 1 & 1 \end{array} \right\} repository = repo; 
 } 
         public ViewResult Index(int productPage = 1) 
              => View(new ProductsListViewModel 
 { 
                  Products = repository.Products 
                       .OrderBy(p => p.ProductID) 
                       .Skip((productPage - 1) * PageSize) 
                       .Take(PageSize), 
                  PagingInfo = new PagingInfo 
{ \{ \} \{ \} \{ \} CurrentPage = productPage, 
                       ItemsPerPage = PageSize, 
                       TotalItems = repository.Products.Count() 
 } 
              }); 
     } 
}
```
Zmiany te powodują przekazanie obiektu ProductsListViewModel jako danych modelu dla widoku.

#### **Test jednostkowy — dane stronicowania w widoku modelu**

Musimy upewnić się, że kontroler przesyła do widoku prawidłowe dane stronicowania. Poniżej przedstawiłem test jednostkowy dodany do klasy HomeControllerTests w projekcie testów:

```
[Fact] 
public void Can Send Pagination View Model() {
     // Przygotowanie. 
     Mock<IStoreRepository> mock = new Mock<IStoreRepository>(); 
     mock.Setup(m => m.Products).Returns((new Product[] { 
         new Product {ProductID = 1, Name = "P1"}, 
         new Product {ProductID = 2, Name = "P2"}, 
         new Product {ProductID = 3, Name = "P3"}, 
         new Product {ProductID = 4, Name = "P4"}, 
         new Product {ProductID = 5, Name = "P5"} 
     }).AsQueryable<Product>()); 
     // Przygotowanie. 
     HomeController controller = 
         new HomeController(mock.Object) {PageSize = 3};
```
...

```
 // Działanie. 
     ProductsListViewModel result = 
         controller.Index(2).ViewData.Model as ProductsListViewModel; 
     // Asercje. 
     PagingInfo pageInfo = result.PagingInfo; 
     Assert.Equal(2, pageInfo.CurrentPage); 
     Assert.Equal(3, pageInfo.ItemsPerPage); 
     Assert.Equal(5, pageInfo.TotalItems); 
     Assert.Equal(2, pageInfo.TotalPages); 
} 
...
```
Musimy również zmienić nasze wcześniejsze testy jednostkowe, aby odzwierciedlić nowy wynik działania metody akcji Index(). Zmodyfikowane testy wyglądają następująco:

```
... 
[Fact] 
public void Can Use Repository()
{ 
     // Przygotowanie. 
     Mock<IStoreRepository> mock = new Mock<IStoreRepository>(); 
     mock.Setup(m => m.Products).Returns((new Product[] { 
        new Product \{ProductID = 1, Name = "P1"; new Product {ProductID = 2, Name = "P2"} 
     }).AsQueryable<Product>()); 
     HomeController controller = new HomeController(mock.Object); 
     // Działanie. 
     ProductsListViewModel result = 
         controller.Index().ViewData.Model as ProductsListViewModel; 
     // Asercje. 
     Product[] prodArray = result.Products.ToArray(); 
     Assert.True(prodArray.Length == 2); 
     Assert.Equal("P1", prodArray[0].Name); 
     Assert.Equal("P2", prodArray[1].Name); 
} 
[Fact] 
public void Can_Paginate() 
{ 
     // Przygotowanie. 
     Mock<IStoreRepository> mock = new Mock<IStoreRepository>(); 
     mock.Setup(m => m.Products).Returns((new Product[] { 
        new Product \{ProductID = 1, Name = "P1"; new Product {ProductID = 2, Name = "P2"}, 
         new Product {ProductID = 3, Name = "P3"}, 
         new Product {ProductID = 4, Name = "P4"}, 
         new Product {ProductID = 5, Name = "P5"} 
     }).AsQueryable<Product>()); 
     HomeController controller = new HomeController(mock.Object); 
     controller.PageSize = 3; 
     // Działanie. 
     ProductsListViewModel result = 
         controller.Index(2).ViewData.Model as ProductsListViewModel;
```

```
 // Asercje. 
     Product[] prodArray = result.Products.ToArray(); 
     Assert.True(prodArray.Length == 2); 
     Assert.Equal("P4", prodArray[0].Name); 
     Assert.Equal("P5", prodArray[1].Name); 
} 
...
```
Zwykle tworzę wspólną metodę konfiguracji testu, aby uniknąć powielania kodu w tego typu metodach testowych. Jednak tu zamieszczam testy jednostkowe w osobnych ramkach; musimy tworzyć testy samodzielne.

Teraz widok oczekuje sekwencji obiektów Product, więc aby obsłużyć nowy typ modelu, musimy jeszcze zmienić plik Index.cshtml, jak pokazałem na listingu 7.31.

*Listing 7.31.* Zaktualizowany plik Index.cshtml w katalogu SportsStore/Views/Home

```
@model ProductsListViewModel
```

```
@foreach (var p in Model.Products) { 
    <div> <h3>@p.Name</h3> 
         @p.Description 
         <h4>@p.Price.ToString("c")</h4> 
    \langlediv>
}
```
Zmieniłem dyrektywę @model, aby poinformować Razor, że teraz pracujemy na innym typie danych. Trzeba również zmodyfikować pętlę foreach, ponieważ źródłem danych jest właściwość Products w danych modelu.

#### **Wyświetlanie łączy stron**

Mamy już wszystko przygotowane, aby dodać łącza stron do widoku Index. Utworzyliśmy model widoku, który zawiera dane stronicowania, zaktualizowaliśmy kontroler, aby dane te zostały przekazane do widoku, a następnie zmieniliśmy dyrektywę @model, aby pasowała do nowego typu modelu widoku. Pozostało nam dodanie elementu HTML, który będzie przetwarzany przez atrybut pomocniczy znacznika w celu utworzenia łączy stron. Zmiany konieczne do wprowadzenia przedstawiłem na listingu 7.32.

*Listing 7.32.* Dodanie łączy stronicowania do pliku Index.cshtml w katalogu SportsStore/Views/Home @model ProductsListViewModel

```
@foreach (var p in Model.Products) 
{ 
     <div> 
          <h3>@p.Name</h3> 
          @p.Description 
          <h4>@p.Price.ToString("c")</h4> 
    \lt/div}
```

```
<div page-model="@Model.PagingInfo" page-action="Index"></div>
```
Po ponownym uruchomieniu aplikacji i wykonaniu żądania pod adresem http://localhost:5000 możesz zobaczyć łącza stron na dole strony (rysunek 7.6). Styl strony jest nadal bardzo prosty, ale zmienimy to pod koniec rozdziału. Na tym etapie ważniejsze jest, że łącza te pozwalają na przechodzenie pomiędzy stronami w katalogu i przeglądanie dostępnych produktów. Gdy silnik Razor znajduje atrybut page-model znacznika <div>, nakazuje klasie PageLinkTagHelper transformację tego znacznika, co prowadzi do wygenerowania sekwencji łączy widocznych na rysunku.

#### Ulepszanie adresów URL

Nasze łącza stron działają, ale nadal korzystają z ciągu zapytania do przekazywania danych do serwera w następujący sposób:

```
http://localhost/?productPage=2
```
Możemy zrobić to lepiej, tworząc schemat oparty na wzorcu składanych adresów URL. Składany adres URL to taki, który ma sens dla użytkownika, tak jak poniższy:

```
http://localhost/Strona2
```
Na szczęście funkcjonalność routingu ASP.NET Core pozwala bardzo łatwo zmieniać schemat adresów URL w aplikacji. Wystarczy więc po prostu dodać nową trasę podczas rejestrowania oprogramowania pośredniczącego w metodzie Configure() klasy Startup. Odpowiednie zmiany konieczne do wprowadzenia przedstawiłem na listingu 7.33.

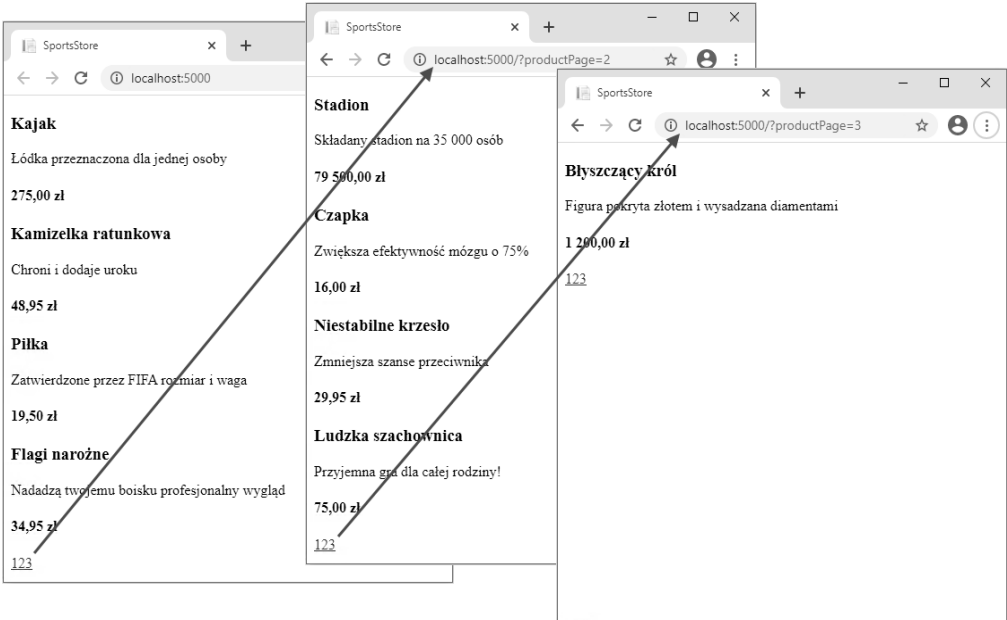

*Rysunek 7.6.* Wyświetlanie łączy nawigacji między stronami

Listing 7.33. Dodawanie nowej trasy w pliku Startup.cs w projekcie SportsStore

```
using System;
using System.Collections.Generic;
using System. Ling;
using System. Threading. Tasks:
using Microsoft.AspNetCore.Builder;
using Microsoft.AspNetCore.Hosting;
using Microsoft.AspNetCore.Http;
using Microsoft. Extensions. DependencyInjection;
using Microsoft. Extensions. Hosting;
using Microsoft. Extensions. Configuration;
using Microsoft.EntityFrameworkCore;
using SportsStore.Models;
namespace SportsStore
ł
    public class Startup
        public Startup(IConfiguration confia) =>
            Configuration = config;private IConfiguration Configuration { get; set; }
        public void ConfigureServices(IServiceCollection services)
        ł
            services.AddControllersWithViews();
            services.AddDbContext<StoreDbContext>(opts =>
                 opts.UseSalServer(
                     Configuration["ConnectionStrings:SportsStoreConnection"])
                 \mathbf{)}:
            services.AddScoped<IStoreRepository, EFStoreRepository>();
        \mathcal{E}public void Configure(IApplicationBuilder app, IWebHostEnvironment env)
             app.UseDeveloperExceptionPage();
             app.UseStatusCodePages():
            app.UseStaticFiles();
            app.UseRouting();
             app.UseEndpoints(endpoints => {
                 endpoints.MapControllerRoute("pagination",
                     "Products/Page{productPage}",
                     new { Controller = "Home", action = "Index" });
                 endpoints.MapDefaultControllerRoute();
            \{\cdot\}SeedData.EnsurePopulated(app);
        \}\left\{ \right\}\mathcal{E}
```
Bardzo ważne jest, aby nowa trasa została dodana przed wywołaniem metody MapDefaultControllerRoute(). Jak pokaże w rozdziale 13., trasy sa przetwarzane w kolejności definiowania, a nasza nowa trasa musi mieć większy priorytet niż istniejąca.

To jedyne, co musimy zrobić w celu zmiany schematu URL dla stronicowania produktów. Framework ASP.NET Core jest ściśle zintegrowany z funkcjami routingu, więc taka zmiana jest automatycznie stosowana podczas przetwarzania adresów URL używanych przez aplikację, także tych generowanych przez atrybuty pomocnicze znaczników (tego rodzaju znacznik tworzy łącza nawigacyjne na naszej stronie).

Po ponownym uruchomieniu aplikacji i wykonaniu żądania pod adresem http://localhost:5000, gdy przejdziesz do kolejnej strony, zobaczysz nowy schemat URL w działaniu (rysunek 7.7).

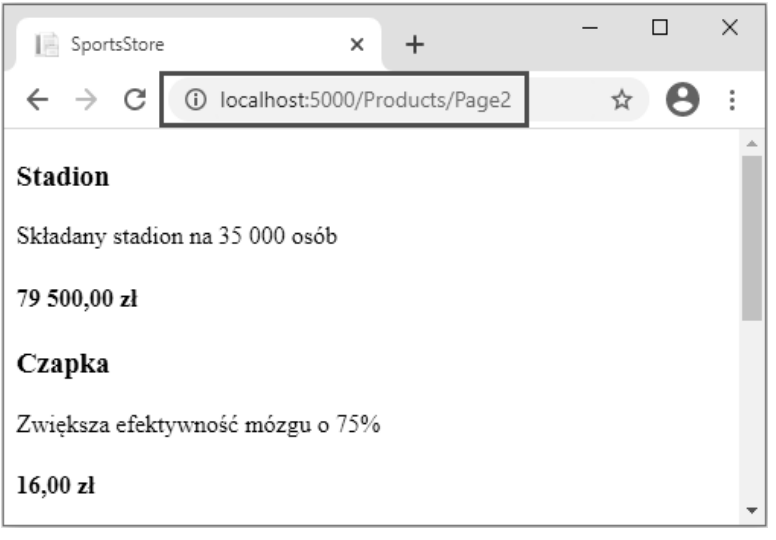

*Rysunek 7.7.* Nowy schemat URL wyświetlany w przeglądarce

## **Dodawanie stylu**

Do tej pory zbudowaliśmy całkiem niezłą infrastrukturę i nasza aplikacja zaczyna nabierać kształtu, ale nie zwracaliśmy uwagi na projekt graficzny. Wprawdzie książka nie jest poświęcona CSS ani projektowaniu dla WWW, ale w tym podrozdziale zajmiemy się szatą graficzną aplikacji SportsStore, gdyż teraz jej słaby wygląd przesłania techniczną doskonałość programu. W tym podrozdziale mam zamiar zaimplementować klasyczny, dwukolumnowy układ z nagłówkiem (rysunek 7.8).

| Sports Store (nagłówek)                                                 |                                                                            |
|-------------------------------------------------------------------------|----------------------------------------------------------------------------|
| Strona główna<br>• Sporty wodne<br>• Piłka nożna<br>• Szachy<br>$\cdot$ | • Produkt 1<br>$\cdot$ Produkt 2<br>$\ddot{\phantom{0}}$<br>(główna treść) |

*Rysunek 7.8.* Cel projektowy dla aplikacji SportsStore

#### Instalacja pakietu Bootstrap

W celu nadania stylów CSS w aplikacji wykorzystamy framework Bootstrap. Jak wspomniałem w rozdziale 4., do instalacji pakietów działających po stronie klienta użyjemy LibMan. Jeżeli narzędzia LibMan nie zainstalowałeś podczas wykonywania przykładów zamieszczonych w rozdziale 4., użyj wiersza poleceń Windows PowerShell do wydania poleceń przedstawionych na listingu 7.34. Pierwsze z nich powoduje usunięcie istniejącego pakietu LibMan, zaś drugie instaluje ten pakiet w wersji wymaganej przez przykłady zamieszczone w książce.

#### *Listing 7.34.* Instalacja pakietu narzędzia LibMan

```
PS C:\> dotnet tool uninstall --global Microsoft.Web.LibraryManager.Cli 
PS C:\> dotnet tool install --global Microsoft.Web.LibraryManager.Cli --version 2.0.96
```
Gdy masz zainstalowane narzędzie LibMan, z poziomu katalogu SportsStore wydaj polecenia przedstawione na listingu 7.35, aby w ten sposób zainicjalizować przykładowy projekt i zainstalować pakiet Bootstrap.

*Listing 7.35.* Inicjalizacja przykładowego projektu

```
PS C:\> libman init -p cdnjs
PS C:\> libman install twitter-bootstrap@4.3.1 -d wwwroot/lib/twitter-bootstrap
```
#### Zastosowanie w aplikacji stylów Bootstrap

Układ widoku Razor dostarcza wspólną treść, której dzięki temu nie trzeba powielać w wielu widokach. Elementy przedstawione na listingu 7.36 dodaj do pliku \_Layout.cshtml w katalogu Views/Shares. Powodują one dodanie arkusza stylów Bootstrap CSS do treści przekazywanej przeglądarce WWW, a także zdefiniowanie nagłówka używanego w aplikacji SportsStore.

*Listing 7.36.* Zastosowanie stylów Bootstrap CSS w pliku \_Layout.cshtml w katalogu SportsStore/Views/Shared

```
<!DOCTYPE html> 
<html><head> 
     <meta name="viewport" content="width=device-width"> 
     <title>SportsStore</title> 
     <link href="/lib/twitter-bootstrap/css/bootstrap.min.css" rel="stylesheet" /> 
</head> 
<body> 
     <div class="bg-dark text-white p-2"> 
         <a class="navbar-brand ml-2">Sklep sportowy</a> 
     </div> 
     <div class="row m-1 p-1"> 
         <div id="categories" class="col-3"> 
              Później umieścimy tu coś użytecznego. 
         </div> 
         <div class="col-9"> 
              @RenderBody() 
        \lt/div\langlediv>
</body> 
</html>
```
Dodanie arkusza stylu Bootstrap CSS do układu oznacza możliwość użycia tych stylów w dowolnym widoku zbudowanym na bazie tego układu. Na listingu 7.37 pokazałem dodanie stylów w pliku Index.cshtml.

*Listing 7.37.* Użycie Bootstrap w celu nadania stylów w pliku Index.cshtml w katalogu

```
SportStore/Views/Home 
@model ProductsListViewModel 
@foreach (var p in Model.Products) 
{ 
     <div class="card card-outline-primary m-1 p-1"> 
         <div class="bg-faded p-1"> 
              <h4> 
                  @p.Name 
                  <span class="badge badge-pill badge-primary" style="float:right"> 
                     <small>@p.Price.ToString("c")</small>
                  </span> 
             </h4> 
         </div> 
         <div class="card-text p-1">@p.Description</div> 
     </div> 
} 
<div page-model="@Model.PagingInfo" page-action="Index" page-classes-enabled="true" 
     page-class="btn" page-class-normal="btn-outline-dark" 
     page-class-selected="btn-primary" class="btn-group pull-right m-1"> 
</div>
```
Musimy jeszcze zmienić styl przycisków wygenerowanych przez klasę PageLinkTagHelper. Nie chcę wiązać klas Bootstrap z kodem C#, ponieważ to znacznie utrudnia wielokrotne użycie atrybutu pomocniczego znacznika w innych częściach aplikacji lub zmianę wyglądu przycisków. Dlatego też zdefiniowałem własne atrybuty dla znacznika <div> wskazujące wymagane klasy do użycia. Odpowiadające im właściwości dodałem do klasy atrybutu pomocniczego znacznika. Następnie użyłem wspomnianych atrybutów do nadania stylu znacznikom <a>, jak pokazałem na listingu 7.38.

Listing 7.38. Dodanie klas do elementów generowanych w pliku PageLinkTagHelper.cs w katalogu SportsStore/Infrastructure

```
using Microsoft.AspNetCore.Mvc; 
using Microsoft.AspNetCore.Mvc.Rendering; 
using Microsoft.AspNetCore.Mvc.Routing; 
using Microsoft.AspNetCore.Mvc.ViewFeatures; 
using Microsoft.AspNetCore.Razor.TagHelpers; 
using SportsStore.Models.ViewModels; 
namespace SportsStore.Infrastructure 
{ 
     [HtmlTargetElement("div", Attributes = "page-model")] 
     public class PageLinkTagHelper : TagHelper 
     { 
          private IUrlHelperFactory urlHelperFactory; 
          public PageLinkTagHelper(IUrlHelperFactory helperFactory) 
\left\{ \begin{array}{c} \end{array} \right. urlHelperFactory = helperFactory;
```

```
 } 
           [ViewContext] 
           [HtmlAttributeNotBound] 
           public ViewContext ViewContext { get; set; } 
           public PagingInfo PageModel { get; set; } 
           public string PageAction { get; set; } 
           public bool PageClassesEnabled { get; set; } = false; 
           public string PageClass { get; set; } 
           public string PageClassNormal { get; set; } 
           public string PageClassSelected { get; set; } 
           public override void Process(TagHelperContext context, 
                      TagHelperOutput output) 
\left\{ \begin{array}{ccc} 1 & 1 \\ 1 & 1 \end{array} \right\} IUrlHelper urlHelper = urlHelperFactory.GetUrlHelper(ViewContext); 
                 TagBuilder result = new TagBuilder("div"); 
                for (int i = 1; i \leq PageModel. TotalPages; i++)\left\{ \begin{array}{ccc} 0 & 0 & 0 \\ 0 & 0 & 0 \\ 0 & 0 & 0 \\ 0 & 0 & 0 \\ 0 & 0 & 0 \\ 0 & 0 & 0 \\ 0 & 0 & 0 \\ 0 & 0 & 0 \\ 0 & 0 & 0 \\ 0 & 0 & 0 \\ 0 & 0 & 0 \\ 0 & 0 & 0 \\ 0 & 0 & 0 \\ 0 & 0 & 0 & 0 \\ 0 & 0 & 0 & 0 \\ 0 & 0 & 0 & 0 \\ 0 & 0 & 0 & 0 & 0 \\ 0 & 0 & 0 & 0 & 0 \\ 0 & 0 & 0 & 0 & 0 \\ 0 & 0 & 0 & 0 TagBuilder tag = new TagBuilder("a"); 
                      tag.Attributes["href"] = urlHelper.Action(PageAction, 
                         new \{ productPage = i \});
                      if (PageClassesEnabled) 
 { 
                            tag.AddCssClass(PageClass); 
                            tag.AddCssClass(i == PageModel.CurrentPage 
                                 ? PageClassSelected : PageClassNormal); 
 } 
                      tag.InnerHtml.Append(i.ToString()); 
                      result.InnerHtml.AppendHtml(tag); 
 } 
                 output.Content.AppendHtml(result.InnerHtml); 
           }
```
Wartości atrybutów są automatycznie używane do zdefiniowania wartości właściwości atrybutu pomocniczego znacznika. Stosowane jest mapowanie między formatem nazwy atrybutu HTML (page-class-normal) i formatem nazwy właściwości C# (PageClassNormal). Dzięki temu atrybut pomocniczy znacznika może odpowiednio reagować w zależności od atrybutu elementu HTML, co daje znacznie elastyczniejszy sposób generowania treści w aplikacji ASP.NET Core.

Po ponownym uruchomieniu aplikacji i wykonaniu żądania pod adresem http://localhost:5000 zauważysz poprawę wyglądu — przynajmniej troszeczkę. Zmiany te są pokazane na rysunku 7.9.

#### Tworzenie widoku częściowego

Końcowym zadaniem w tym rozdziale będzie refaktoring naszej aplikacji — uprościmy widok Index.cshtml. Utworzymy widok częściowy, to jest raczej fragment treści, który można dołączyć do innego widoku, a nie szablon. Widoki częściowe dokładnie omówię w rozdziale 22. Teraz wystarczy wiedzieć, że pomagają zmniejszyć ilość powielonego kodu, szczególnie jeżeli używamy tych samych danych w kilku miejscach aplikacji. Zamiast kopiować i wklejać ten sam kod znaczników Razor

 } }

w wielu widokach, można go zdefiniować raz w widoku częściowym. Aby dodać widok częściowy, do katalogu Views/Shared dodaj plik widoku Razor o nazwie ProductSummary.cshtml i umieść w nim kod przedstawiony na listingu 7.39.

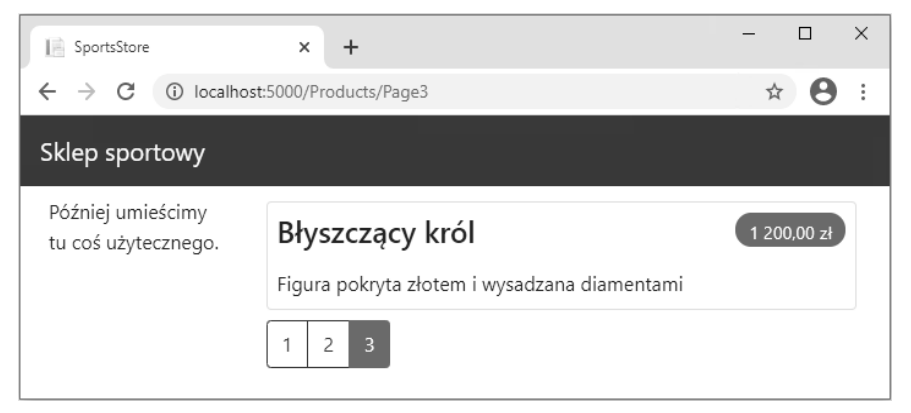

*Rysunek 7.9.* Poprawiony układ graficzny aplikacji SportsStore

*Listing 7.39.* Zawartość pliku ProductSummary.cshtml w katalogu SportsStore/Views/Shared

```
@model Product 
<div class="card card-outline-primary m-1 p-1"> 
     <div class="bg-faded p-1"> 
         <sub>h4</sub></sub>
               @Model.Name 
               <span class="badge badge-pill badge-primary" style="float:right"> 
                  <small>@Model.Price.ToString("c")</small>
               </span> 
         </h4>
    \langlediv\rangle <span class="card-text p-1">@Model.Description</span> 
\langlediv\rangle
```
Teraz musimy zmodyfikować widok Views/Products/Index.cshtml, aby korzystał z widoku częściowego. Zmiany są zamieszczone na listingu 7.40.

*Listing 7.40.* Użycie widoku częściowego w pliku Index.cshtml w katalogu SportsStore/Views/Home @model ProductsListViewModel

```
@foreach (var p in Model.Products) 
{ 
     <partial name="ProductSummary" model="p" /> 
} 
<div page-model="@Model.PagingInfo" page-action="Index" page-classes-enabled="true" 
     page-class="btn" page-class-normal="btn-outline-dark" 
     page-class-selected="btn-primary" class="btn-group pull-right m-1"> 
\langlediv\rangle
```
Kod, który wcześniej znajdował się w pętli foreach, w widoku *Index.cshtml*, został przeniesiony do nowego widoku częściowego. Ten widok częściowy wywołujemy za pomocą elementu <partial> używając atrybutów name i model pozwalających na określenie nazwy widoku oraz obiektu modelu widoku. Korzystanie z widoków częściowych jest dobrą praktyką, ponieważ pozwala to na użycie tego samego kodu znaczników w każdym widoku, który musi wyświetlać pewne dane (w omawianym przykładzie to będzie podsumowanie produktów).

Po ponownym uruchomieniu aplikacji i wykonaniu żądania pod adresem http://localhost:5000 możesz zobaczyć, że widok częściowy nie zmienia wyglądu aplikacji. Zmieniła się jedynie lokalizacja, w której silnik Razor odnajduje treść używaną do wygenerowania odpowiedzi przekazywanej do przeglądarki WWW.

### **Podsumowanie**

W tym rozdziale zbudowaliśmy większość podstawowej infrastruktury dla aplikacji SportsStore. Nie posiada ona zbyt wielu funkcji, które można pokazać klientowi, ale "pod maską" mamy już początki modelu domeny oraz repozytorium produktów obsługujące bazę SQL Server za pośrednictwem Entity Framework Core. Mamy jeden kontroler, HomeController, który pozwala wygenerować stronicowaną listę produktów, skonfigurowaliśmy też przyjazny schemat adresów URL.

Jeżeli uważasz, że w tym rozdziale było zbyt dużo konfiguracji i za mało wyników, to w następnym znajdziesz wyrównanie. Mamy zbudowane podstawowe elementy, więc możemy pójść dalej i dodać wszystkie funkcje użytkownika — nawigację według kategorii, koszyk na zakupy i proces składania zamówienia.

## PROGRAM PARTNERSKI **GRUPY HELION -**

# 1. ZAREJESTRUJ SIĘ<br>2. PREZENTUJ KSIĄŻKI

 $\blacksquare$ 

Zmień swoją stronę WWW w działający bankomat!

Dowiedz się więcej i dołącz już dzisiaj! http://program-partnerski.helion.pl

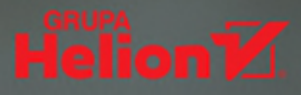

## **ASP.NET Core MVC:** od teraz napiszesz każdą aplikację!

ASP.NET Core jest doskonalym narzedziem dla profesjonalnych programistów. Zapewnia kompletne środowisko wyposażone w bogaty zestaw funkcjonalności, pozwalające wykorzystywać najnowsze technologie w tworzonych aplikaciach. Koleina wersia tei lubianei platformy, ASP.NET Core 3. imponuje potencjałem i wspaniałymi możliwościami. Przed rozpoczeciem tworzenia aplikacji jednak warto się zapoznać z nowymi elementami ASP.NET Core 3, by się dowiedzieć, jakie zaawansowane techniki oferuje i jakje korzvści można dzieki nim osiagnać.

Ta ksiażka jest gruntownie uaktualnionym przewodnikiem po ASP.NET Core 3. przeznaczonym dla profesionalnych programistów, którzy chca w swoich projektach wykorzystać w pełni potenciał technologii Microsoftu. Wydanie zawiera kompletne i praktyczne omówienie ASP.NET Core 3. Znalazły sie tu przydatne wskazówki dotyczące narzedzi potrzebnych podczas tworzenia nowoczesnych, skalowalnych aplikacji internetowych. Nowe funkcje - takie jak MVC 3, strony Razor, serwer Blazor i technologia Blazor WebAssembly - zostały dokładnie omówione i zaprezentowane na przykładach. Poruszono tutaj również takie tematy jak komponenty oprogramowania pośredniczącego, wbudowane usługi czy dołaczanie modelu w żadaniu, a także zaprezentowano wiele bardziej zaawansowanych zagadnień, jak routing punktów końcowych i mechanizm wstrzykiwania zależności.

W tej książce między innymi:

- · solidne podstawy platformy ASP.NET Core
- korzystanie z funkcji wbudowanych w ASP.NET Core 3
- · używanie szablonów
- · usługi sieciowe typu RESTful, aplikacje internetowe i aplikacje działające po stronie klienta
- · stosowanie modeli programistycznych

Adam Freeman jest doświadczonym programistą, autorem wielu świetnie przyjętych książek o programowaniu. Tworzył duże systemy rozproszone (platformy e-commerce). Zajmował stanowiska kierownicze w wielu firmach, w tym w Netscape, Sun Microsystems, na giełdzie NASDAQ i w bankach o miedzynarodowym zasięgu. Obecnie jest na emeryturze i poświeca czas na pisanie i bieganie na długich dystansach.

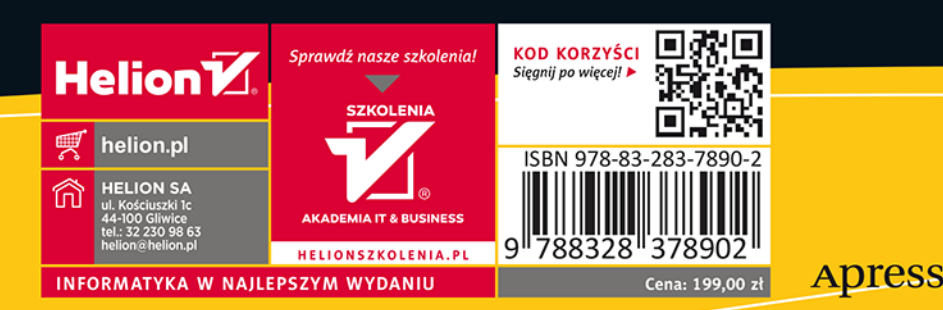